Lenovo ThinkServer TS Series Servers

# Lenovo Enterprise Product Group

Version 1.0

September 17, 2013

©2013 Lenovo. All rights reserved.

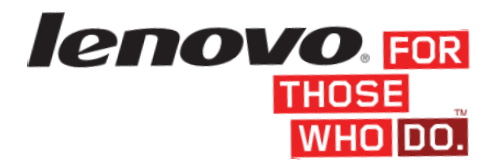

LENOVO PROVIDES THIS PUBLICATION "AS IS" WITHOUT WARRANTY OF ANY KIND, EITHER EXPRESS OR IMPLIED, INCLUDING, BUT NOT LIMITED TO, THE IMPLIED WARRANTIES OF NON-INFRINGEMENT, MERCHANTABILITY OR FITNESS FOR A PARTICULAR PURPOSE. This information could include technical inaccuracies or typographical errors. Changes may be made to the information herein; these changes will be incorporated in new editions of the publication. Lenovo may make improvements and/or changes in the product(s) and/or the program(s) described in this publication at any time without notice.

Any references in this publication to non-Lenovo Web sites are provided for convenience only and do not in any manner serve as an endorsement of those Web sites. The materials at those Web sites are not part of the materials for this Lenovo product, and use of those Web sites is at your own risk.

The following terms are trademarks of Lenovo in the United States, other countries, or both: Lenovo, and ThinkServer.

Intel is a trademark of Intel Corporation in the U.S. and/or other countries.

Microsoft, and the Windows Logo are trademarks of Microsoft Corporation in the United States and/or other countries.

Symantec, LANDesk, Kaseya, Level Platforms, RealVNC are trademarks of these companies in the United States and/or other countries.

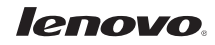

# **Contents**

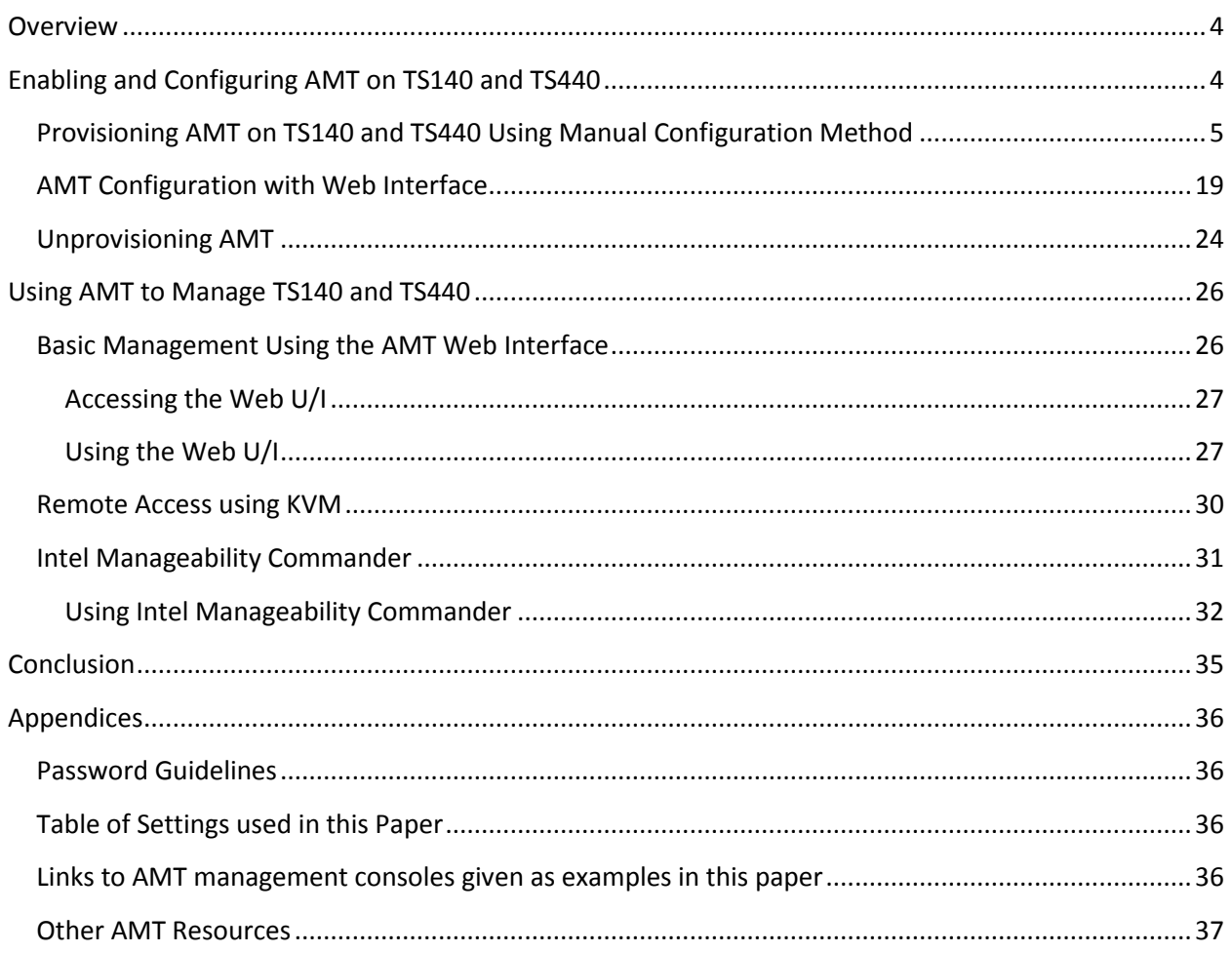

# <span id="page-3-0"></span>**Overview**

The ThinkServer TS140 and TS440 are Lenovo's latest tower servers that use Intel AMT technology to enable robust back office systems management, and reduce related IT expenses. AMT provides hardware-based out-of-band (OOB) remote access to the system regardless of the state of the operating system or the power state of the server as long as the system has AC power and is connected to a network.

This paper describes how to enable and configure AMT for management on the TS140 and TS440. Features of AMT are also demonstrated for some typical management scenarios using a sampling of commercially or publically available tools.

Lenovo makes no recommendations or endorsements of the tools mentioned in this document used to demonstrate features of AMT.

# <span id="page-3-1"></span>**Enabling and Configuring AMT on TS140 and TS440**

AMT is disabled when the TS140 and the TS440 are shipped from the factory. Before management applications can access AMT in the server, AMT must be enabled and configured with various settings such as network configuration and security parameters. The setup of AMT is generally performed only once in the lifetime of the system. Subsequent changes to the AMT configuration can be made locally or remotely through a management console.

There are several methods available to configure AMT including:

- 1. Manual Configuration Configuration is done locally by entering the BIOS and Management Engine BIOS Extension (MEBx) setup screens. This method is appropriate for those customers who do not have Systems Management consoles or the necessary network and security infrastructures to use encrypted Transport Layer Security (TLS) required for Remote serverbased configuration. Additionally, all features of AMT will be available when configuring manually, and User Consent<sup>1</sup> is not required for KVM remote control, IDE Redirect, Serial-over-LAN, and boot options (i.e. force PXE, force local CD\DVD boot, etc.).
- 2. Host Based Configuration This method uses an application running locally on the server to set up and configure AMT for use. The AMT configuration program must be run locally on each server, but it does not require manually accessing the BIOS screens. This method meets the needs of many IT environments that prefer to push an agent to the platform to perform initialization, and avoid the complications of a networked setup and configuration server. The problem with this approach is that User Consent is mandatory for KVM remote control, IDE Redirect, Serial-over-LAN, and boot options (i.e. force PXE, force local CD\DVD boot, etc.). This is not an appropriate use model for servers, so it will not be described in this paper.

 $^1$  User Consent is the requirement that an end user, physically located at the remote computer, must acknowledge and enable a remotely initiated connection. This is a setting used for the AMT features of Remote KVM, IDE Redirection, Serial Over LAN, etc.

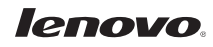

 $\overline{\phantom{a}}$ 

- 3. Remote Configuration Known as Enterprise Mode Setup, this method is for customers who have the necessary infrastructure (a Provisioning Server) that makes a secure connection to AMT in the server, and then downloads the configuration data into AMT during the setup process. This capability is often included in ISV Systems Management console applications such as LANDesk Management Suite, Microsoft SCCM, and Symantec Notification Server. Using a Provisioning Server, AMT configuration is performed automatically and remotely. Configuration using this method is beyond the scope of this paper. Please consult with your managed service provider or ISV for more information.
- 4. "One-Touch" Provisioning Using USB Key This method uses the Intel Setup and Configuration Service (Intel SCS) to create a bootable USB key that automates the manual configuration of each AMT system. The SCS tool generates a configuration profile and required security information needed to configure AMT, and stores it on a bootable USB key. The server is booted from the key to complete the BIOS setup. Using this method does not require user consent. The functionality associated with Intel SCS is typically provided to customers as features in third party management software. Intel also offers the SCS available from their website. Use of SCS is beyond the scope of this paper. See the references section for more information.

This paper demonstrates configuring AMT using method 1 (Manual Configuration). Settings required for basic operation are shown. Other settings should not be changed from their defaults without understanding the potential implications.

# <span id="page-4-0"></span>**Provisioning AMT on TS140 and TS440 Using Manual Configuration Method**

Steps shown in this procedure are the same for the TS140 and the TS440 unless otherwise noted.

- 1. Power on the server.
- 2. Press the Enter key to bring up boot options.

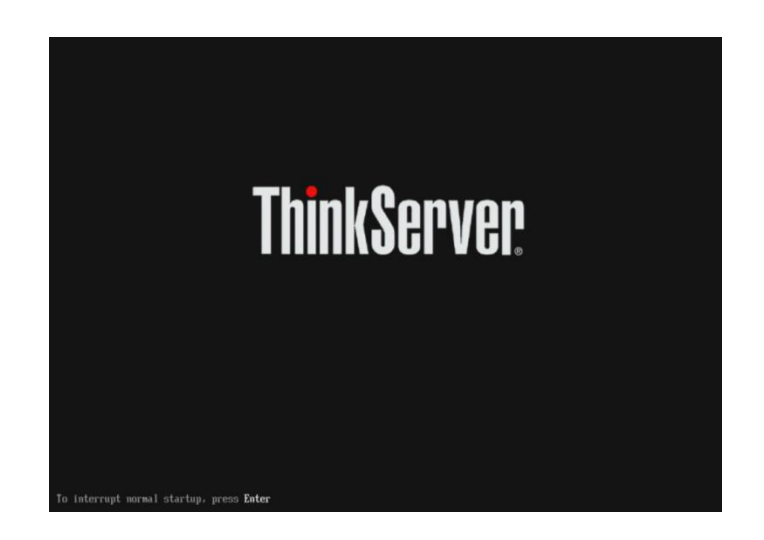

**Startup Interrupt Menu** 

ESC to resume normal startup<br>F1 to enter the BIOS Setup Utility<br>F10 to diagnose hardware<br>F12 to choose a temporary startup device<br> $\langle \text{CTRL-P}\rangle$  to enter the Management Engine setup screen or<br>initiate a remote connection

 $\overline{6}$ 

Press one of the following keys to continue:

Press ENTER to pause ...

3. Press the **F1** key to enter the BIOS Setup Utility.

4. In the BIOS Setup Utility, navigate to the "Advanced" tab and select "Intel (R) Manageability."

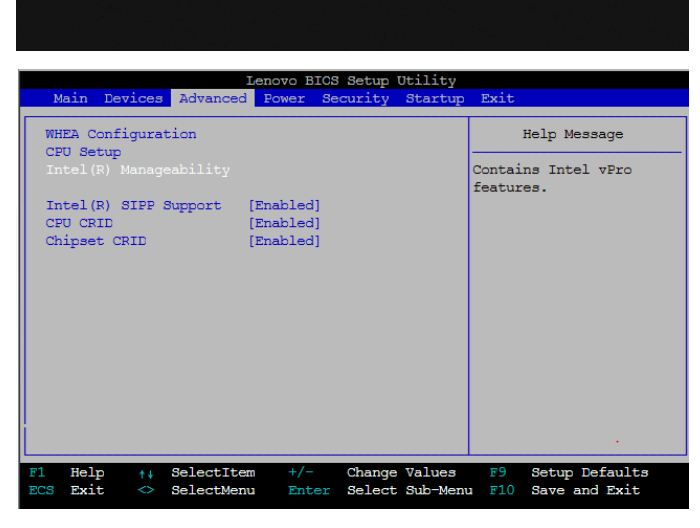

5. Set "Intel Manageability Control" to Enabled. If this is set to Disabled, then AMT will not be functional.

Ensure "Press <Ctrl-P> to Enter MEBx" is enabled, otherwise the AMT configuration screens cannot be launched.

Select SOL Configuration. Console Type should be VT100+ (the default setting).

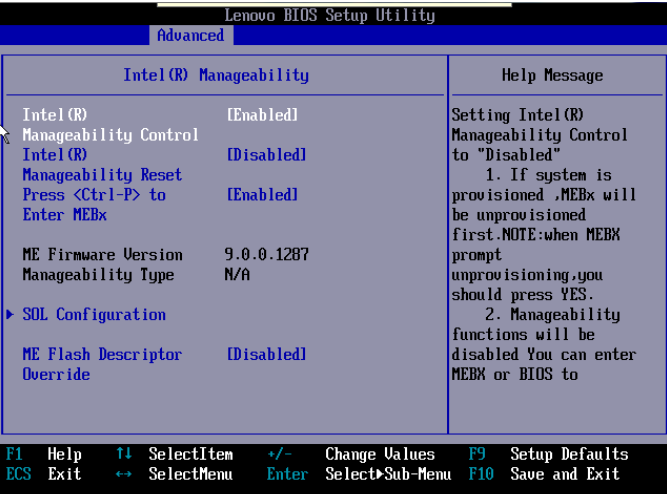

Optionally, (NOT required if server is being configured for first time), set "Intel Manageability Reset" to Enabled.

This is a "momentary" switch that when set to Enabled, will clear out any stored AMT provisioning information on the next boot, then be reset to Disabled (see "*[Unprovisioning AMT](#page-23-0)*" for more information).

6. To accept the changes press **F10** and select "Yes" when prompted to Save Configuration and Exit.

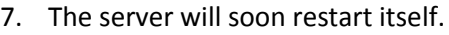

At the prompt, press the ENTER key to bring up the boot options.

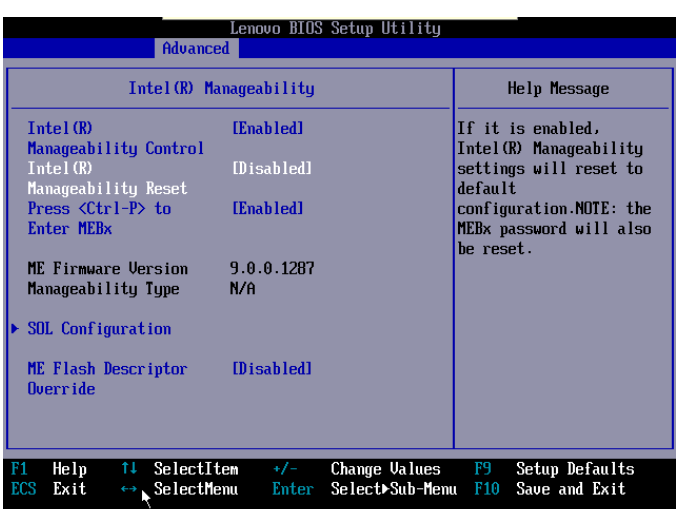

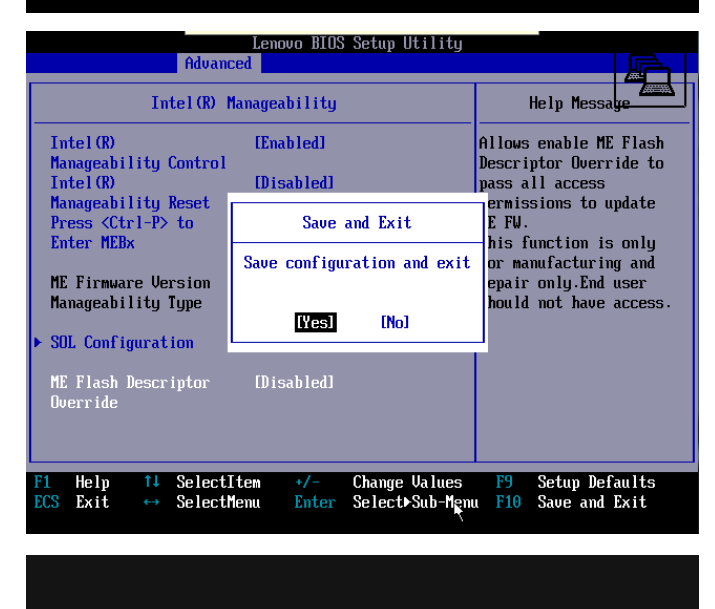

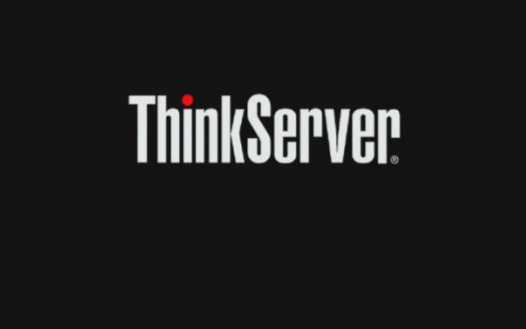

8. At the prompt, press the **CTRL and P** keys to enter the "Management Engine setup screen."

9. The first time AMT is setup, the "Intel Management Engine Password" must be changed.

To do this, select the "MEBx Login" option, and press ENTER.

Type the default initial password: *admin* and press ENTER.

10. You will then be prompted to enter a new password.

The new password must meet the criteria defined in the section "[Password](#page-35-1)  [Guidelines](#page-35-1)" in the [Appendices.](#page-35-0)

This password will also be used to authenticate access from the AMT Web interface.

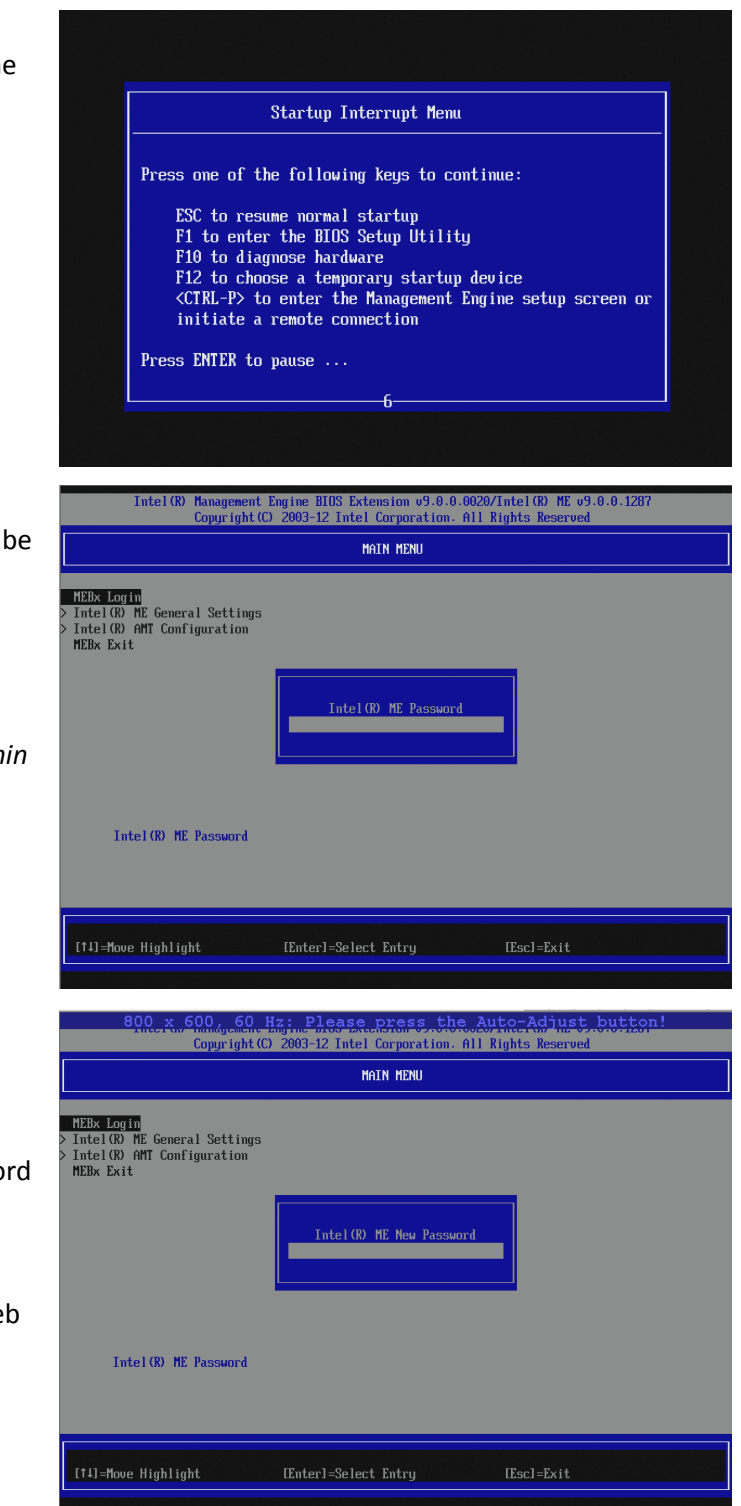

Retype the password for verification and press ENTER when complete.

11. Once the new password has been created, you will return to the main menu.

This is the main screen where changes to the Management Engine general settings, and the Intel (R) AMT configuration can be made.

Select "Intel ME General Settings."

12. This screen presents the option to change the Management Engine password. This can be ignored as you have just reset the ME Password.

Press "ESC" to go back to the previous screen.

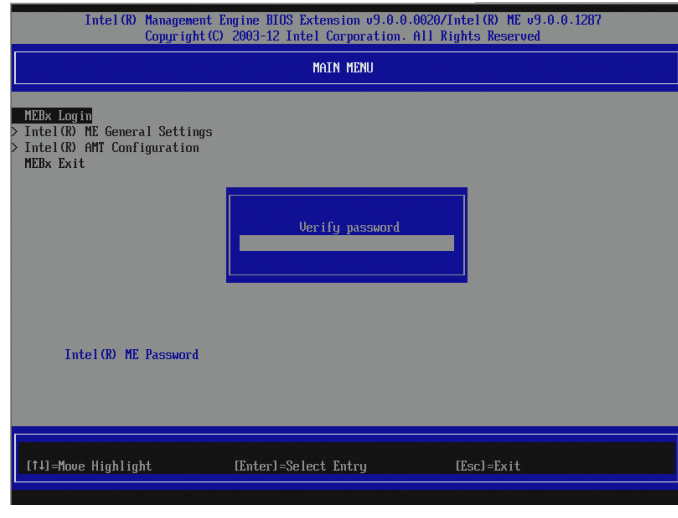

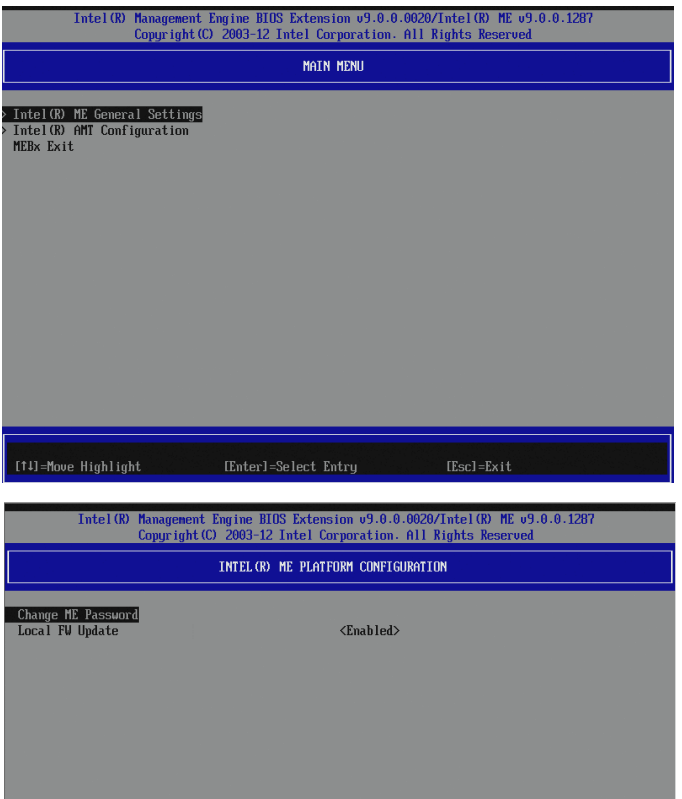

Intel (R) ME New Password

[14]=Move Highlight

lenovo.

 $[Esc] = Exit$ 

13. Select "Intel AMT Configuration" and press ENTER. The AMT Configuration menus are displayed.

14. Select "Manageability Feature Selection."

Ensure this is enabled.

When the Manageability Feature Selection is enabled, the Intel ME manageability feature menu will be shown. Leaving it disabled means that manageability will not be functional.

15. Select "SOL/IDER/KVM."

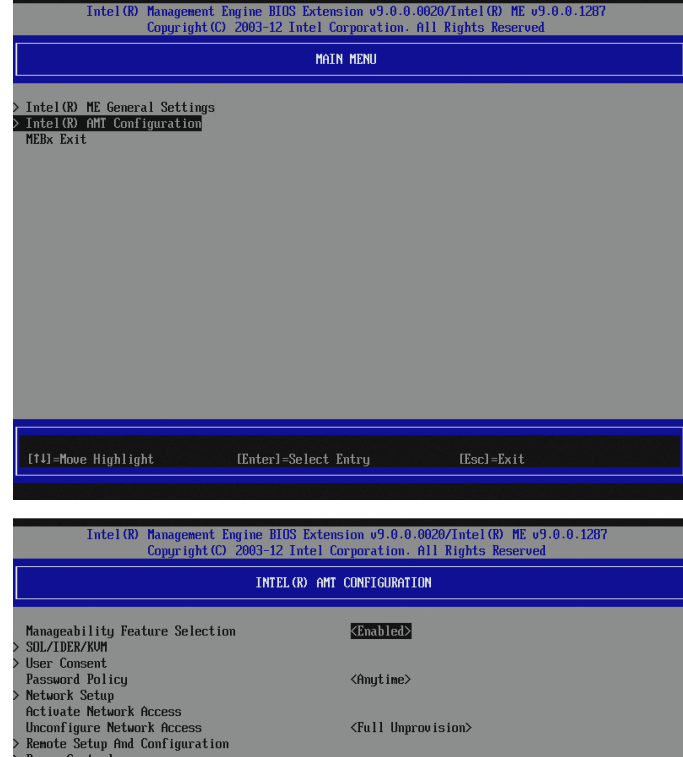

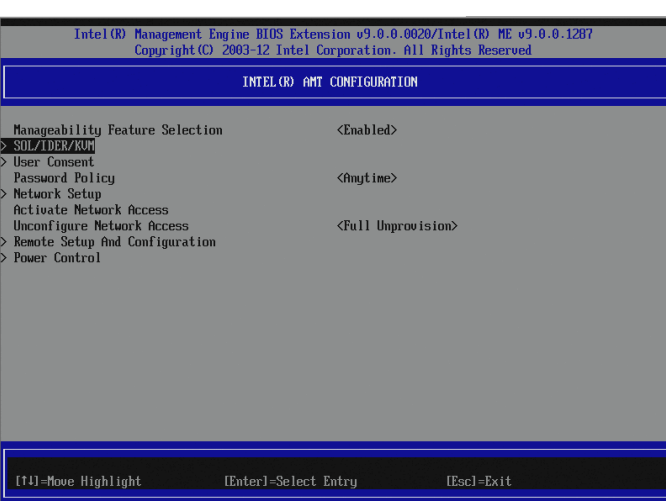

[Enter]=Select Entry

[ti]=Move Highlight

16. Select "Username and Password" and set to Enabled.

17. Select "SOL" and set to Enabled.

SOL (Serial over LAN) allows a remote console to view "non-graphical" interfaces remotely. These interfaces include BIOS Setup, boot screens, and DOS, but they will not display Windows or Linux screens.

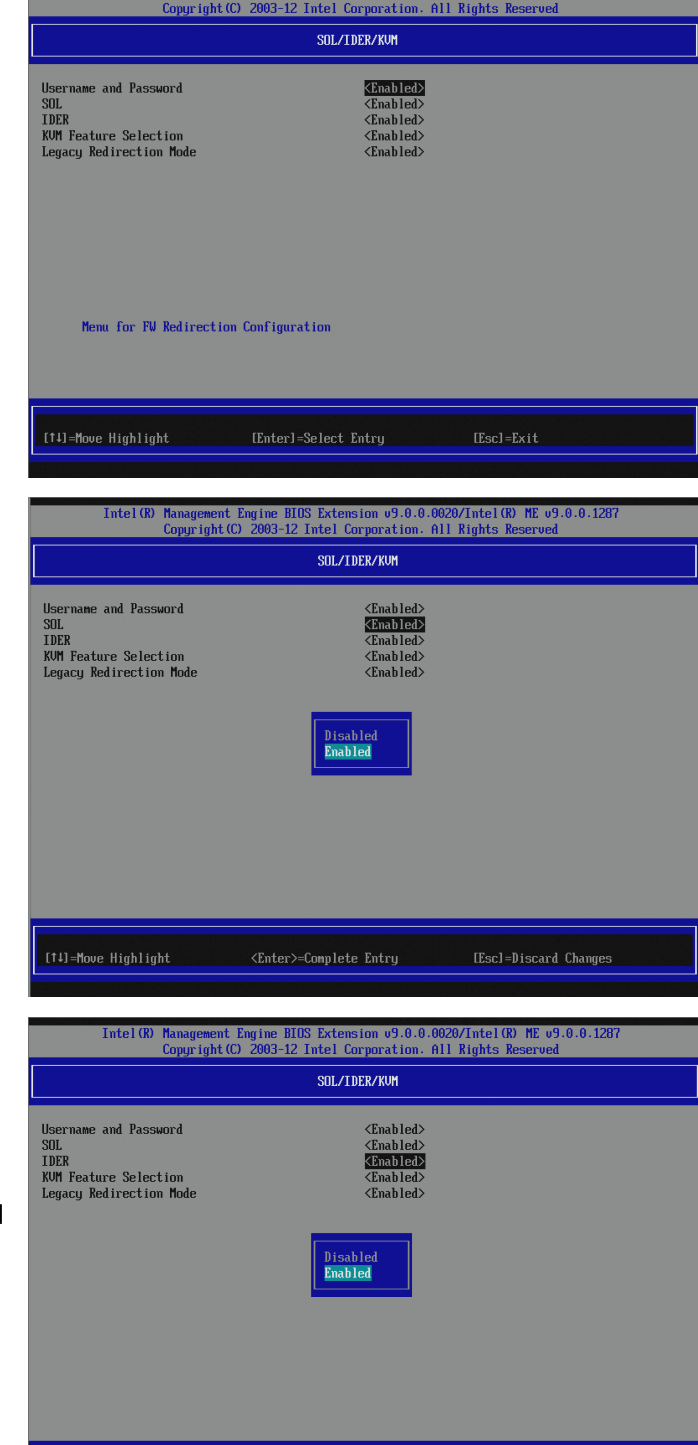

<Enter>=Complete Entry

[14]=Move Highlight

18. Select "IDER" and set to Enabled.

IDER (Integrated Drive Electronics Redirect) allows a remote console to redirect a CD, floppy diskette, or USB key to a file on the network, and be used remotely by the AMT system. IDER also allows the server to be booted by a management console from a remote disk image.

[Escl=Discard Changes]

19. Select "KVM Feature Selection" and set to Enabled.

KVM (Keyboard, Video, and Mouse) enables a remote console to control the server system with keyboard and mouse, and see the video as if locally present at the machine.

20. Select "Legacy Redirection Mode" and press Enter to confirm the message displayed.

Legacy Redirection Mode controls how the redirection works. If set to disabled, the console needs to open the redirection ports before each session. This is meant for enterprise consoles and new SMB consoles that support opening the redirection ports. Old SMB consoles (before Intel AMT 6.0) which do not support opening the redirection ports function need to manually turn on the redirection port through this MEBX option.

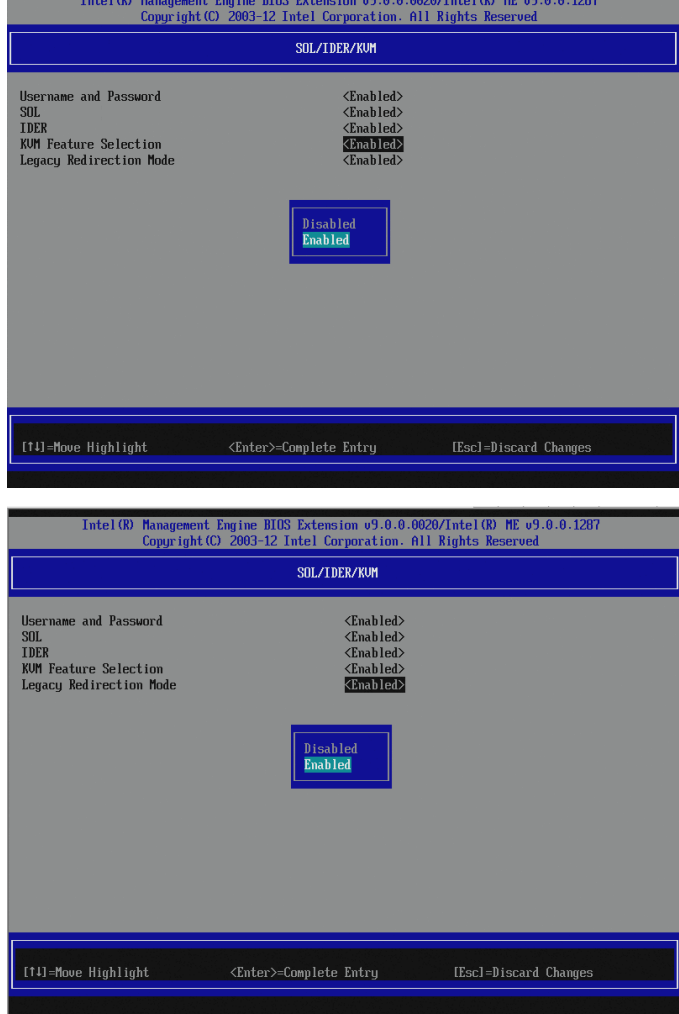

The following options can be selected:

- Disabled legacy redirection Mode is disabled (default).
- Enabled the port is left open at all times when redirection is enabled in the MEBX. It is the same as what used to be SMB mode in previous versions of AMT. Old (before Intel AMT 6.0) SMB consoles will need this mode in order to succeed opening redirection sessions.

21. Press ESC to return to the previous screen.

Select "User Consent" and press Enter.

22. Select "User Opt-in," and set to "None."

Setting User Opt-in to None, will enable remote management access at all times without requiring a local user to grant permission. This is desirable for servers.

23. Select "Opt-in Configurable from Remote IT" and select "Enable."

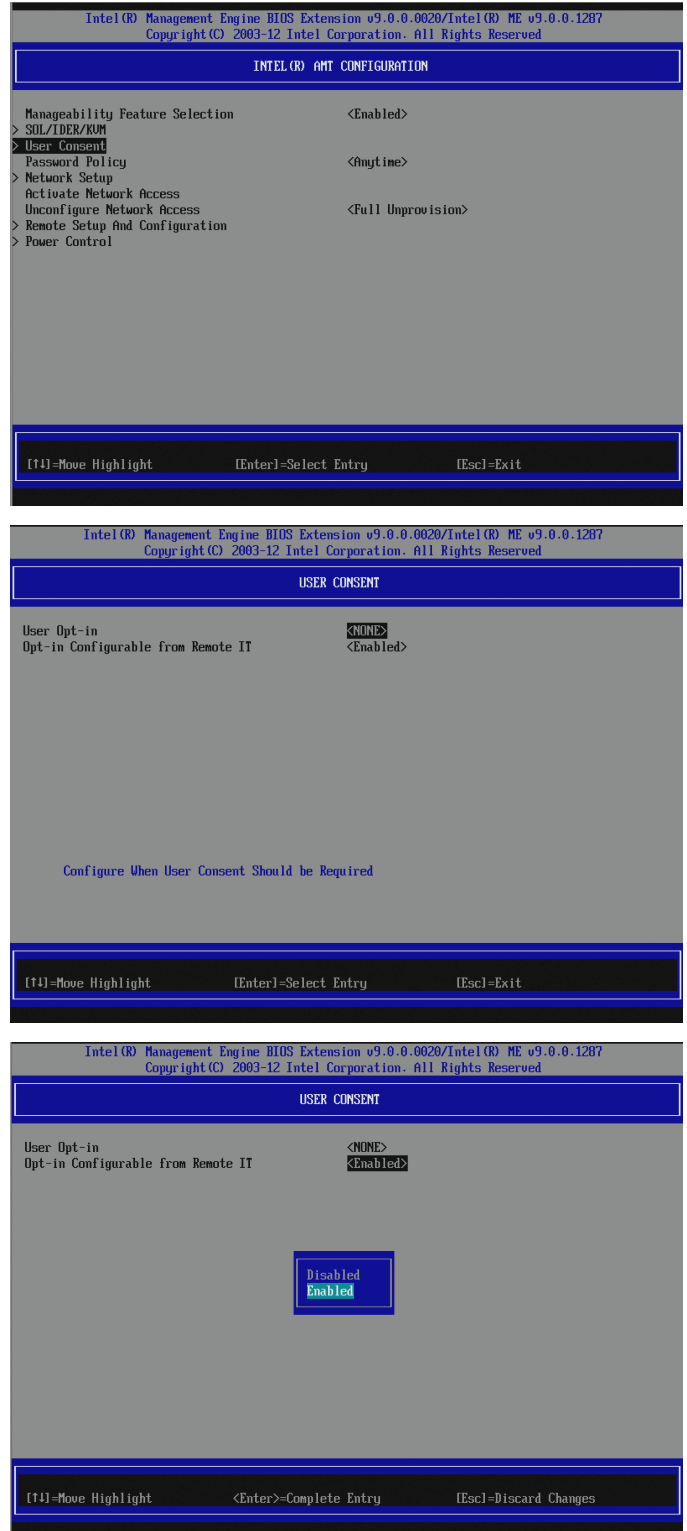

24. Press Esc to return to the previous screen.

25. Select "Password Policy," press ENTER,

There are two passwords for the

The Intel MEBX password is the

ME enabled system through the network (e.g. the Web User Interface).

physically at the system.

password that is entered when a user is

The network password is the password that is entered when accessing an Intel

and select "Anytime."

firmware.

gement Engine BIOS Extension v9.0.0.0020/Intel(R) MJ<br>µight(C) 2003–12 Intel Corporation. All Rights Reser INTEL(R) AMT CONFIGURATION Manageability Feature Selection<br>SOL/IDER/KUM  $\langle$ Enabled $\rangle$ word Policy <Anytime> rassword<br>The Hunch Setup<br>Activate Network Access<br>Unconfigure Network Access<br>Renote Setup And Configuration<br>Power Control <Full Unprovision> [1]=Move Highlight [Enter]=Select Entry  $[Esc] = Exit$ ngine BIOS Extension v9.0.0.0020/Intel(R) ME v9.0.0.1287<br>2003-12 Intel Corporation. All Rights Reserved  $Intel(R)$ INTEL (R) AMT CONFIGURATION Manageability Feature Selection<br>SOL/IDER/KUM <Enabled> Sunzinum<br>Macrosom<br>Ressaura Policy<br>Restaura Restur<br>Activate Retuark Access<br>Unconfigure Retuark Access<br>Remote Setup And Configuration<br>Power Control <Anytime> <Full Unprovision) .<br>Default Password Only<br>During Setup And Configuration **Anytime** [14]=Move Highlight <Enter>=Complete Entry [Esc]=Discard Changes

By default, both passwords are the same until the network password is changed. Once changed over the network, the network password will always be kept separate from the local Intel MEBX password. This option determines when the user is allowed to change the Intel MEBX password through the network. The Intel MEBX password can always be changed via the Intel MEBX user interface.

- **Default Password Only** The Intel MEBX password can be changed through the network interface if the default password has not been changed yet.
- **During Setup and Configuration –** The Intel MEBX password can be changed through the network interface during the setup and configuration process but at no other time. Once the setup and configuration process is complete, the Intel MEBX password cannot be changed via the network interface.
- **Anytime –** The Intel MEBX password can be changed through the network interface at any time.

#### 26. Select "Network Setup."

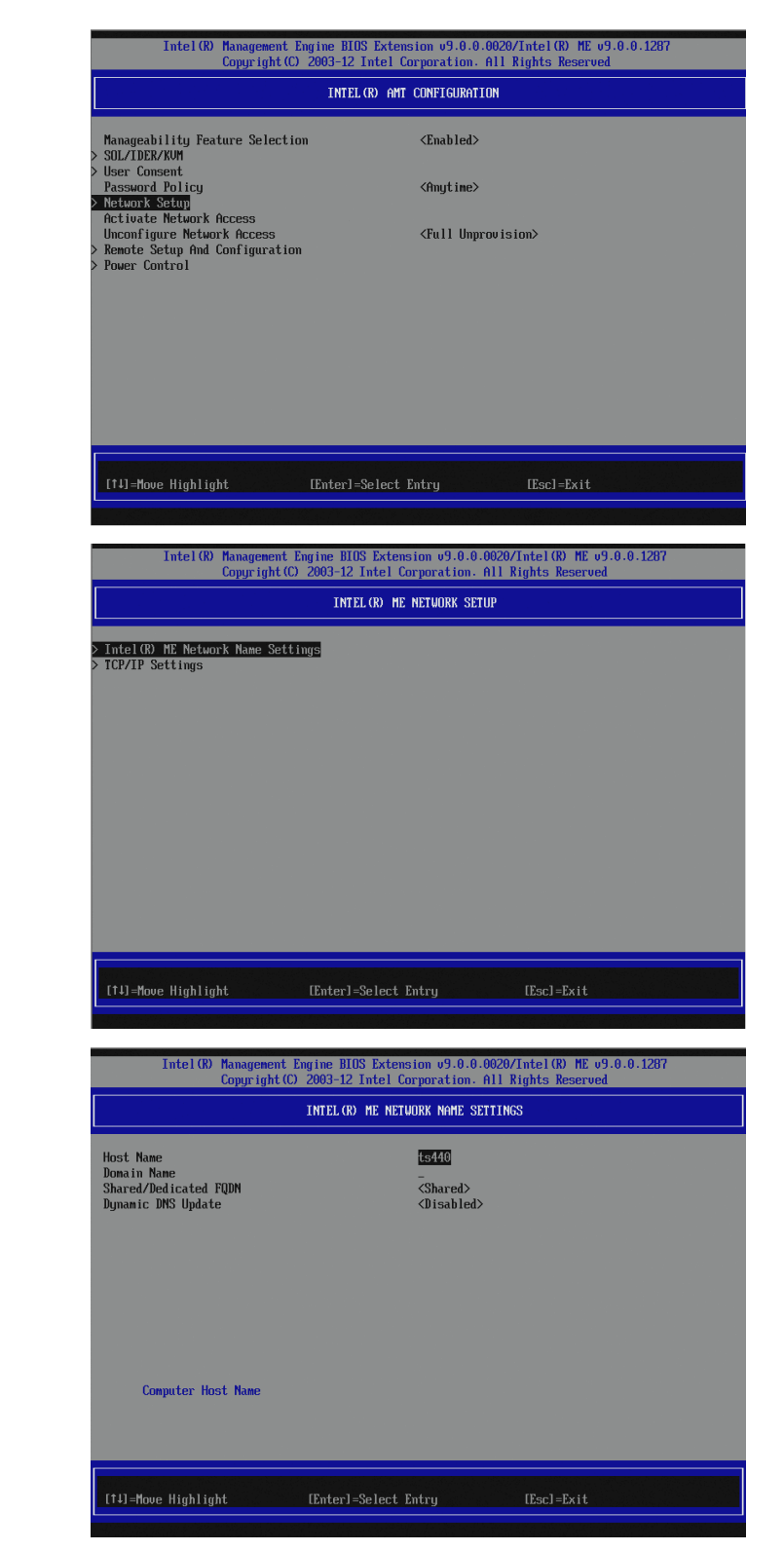

27. Select "Intel ME Network Name Settings."

> This will allow configuration of the following items:

- Host Name
- Domain Name
- Shared/Dedicated FQDN
- Dynamic DNS Update

28. Select "Host Name."

29. Type the "Computer Host Name" and press ENTER.

In this example, we use "ts440."

The following important considerations apply:

- 1. In DHCP mode, the computer name must match the computer name given in Windows.
- 2. In Static IP mode, the computer name can be different than the computer name defined in the operating system.

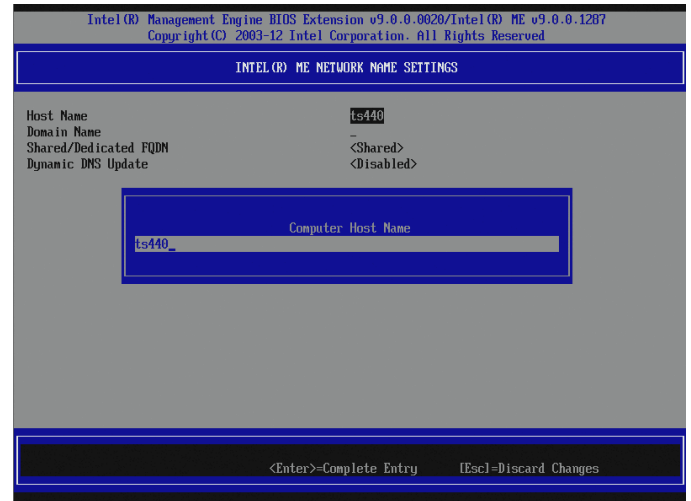

However, you may need to update your DNS so that the name is reachable on your network.

30. Select "Domain Name."

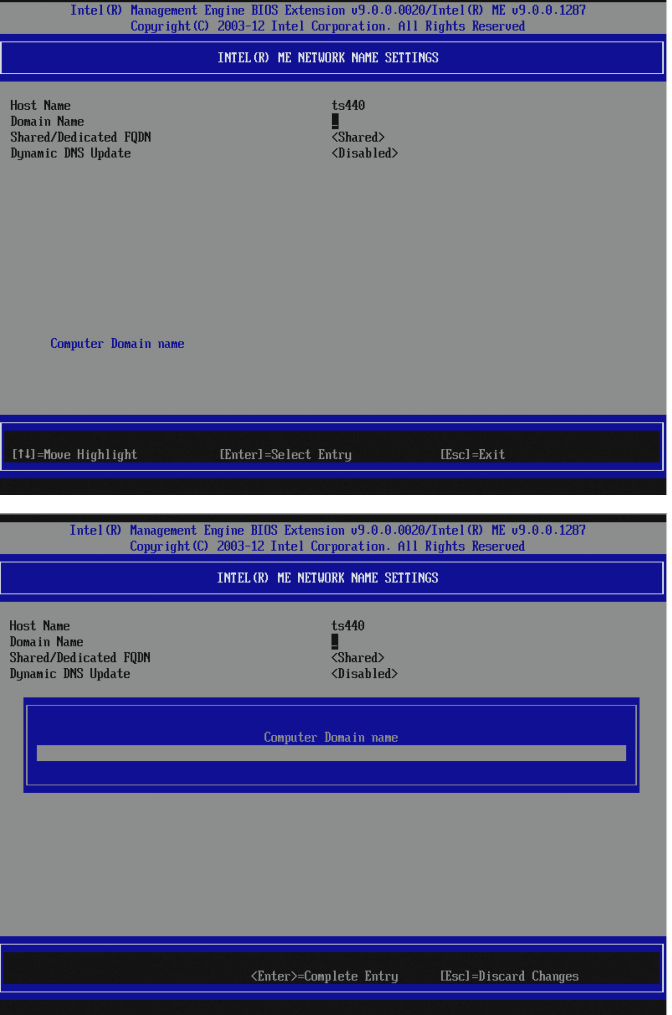

31. If you would like to append your domain name, type the "Computer Domain name" and press ENTER.

In this example, it is left blank.

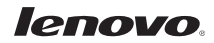

32. Press ESC to return to the previous screen.

Select "TCP/IP Settings."

- 33. Select "Wired LAN IPV4 Configuration."
- nent Engine BIOS Extension v9.0.0.0020/Intel(R) ME v9.0.0.1287<br>ght(C) 2003–12 Intel Corporation. All Rights Reserved **INTEL (R) ME NETWORK SETUP** > Intel(R) ME Network Name Settings<br><mark>> TCP/IP Settings</mark> [14]=Move Highlight  $[Esc] = Exist$  $Intel(R)$ BIOS Extension 09.0.0.0020/Intel (R) ME 09.0.0.1287<br>-12 Intel Corporation. All Rights Reserved **TCP/IP SETTINGS** Wired LAN IPV4 Configuration

34. Select "DHCP Mode." DHCP is enabled by default.

If DHCP is disabled, additional configuration information will be required. Enter the following information in the configuration screens that will become available:

- 1. Static IP address to be used
- 2. Subnet mask address
- 3. Default Gateway Address
- 4. Preferred DNS Address
- 5. Alternate DNS Address
- nagement Engine BIOS Extension v9.0.0.0020/Intel(R) ME v9.0.0.12<br>uyright(C) 2003-12 Intel Corporation. All Rights Reserved WIRED LAN IPV4 CONFIGURATION DHCP Mode  $\langle$ Enabled> Enable/Disable IPU4 DHCP Mode [f]=Move Highlight  $[Esc]=Exit$ [Enter]=Select Entry

[Enter]=Select Entry

 $[Each]$ = $Exit$ 

[14]=Move Highlight

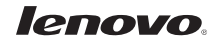

- 35. Press ESC three times to return to the main screen.
- Intel (R) Management Engine BIOS Extension 09.0.0.0020/Intel (R) ME 09.0.0.1287<br>Copyright (C) 2003-12 Intel Corporation. All Rights Reserved INTEL (R) AMT CONFIGURATION Manageability Feature Selection<br>SOL/IDER/KUM<br>User Consent<br>Password Policy  $\langle$ Enahled> <Anutime> Password Policy<br>Retwork Setup<br>Activate Network Access<br>Unconfigure Network Access<br>Renote Setup And Configuration<br>Power Control <Full Unprovision> [1]=Move Highlight [Enter]=Select Entry  $[{\tt Esc}]{=}{\tt Exit}$
- 36. Select "Activate Network Access."

Type Y to confirm the selection when prompted.

Activate Network Access causes the Intel ME to transition to the POST provisioning state if all required settings are configured.

Without this step AMT will not function properly.

After Network Access is Activated, this menu item will change to "Unconfigure Network Access."

If "Unconfigure Network Access" is selected, this will cause the ME to transition to the pre-provisioning state.

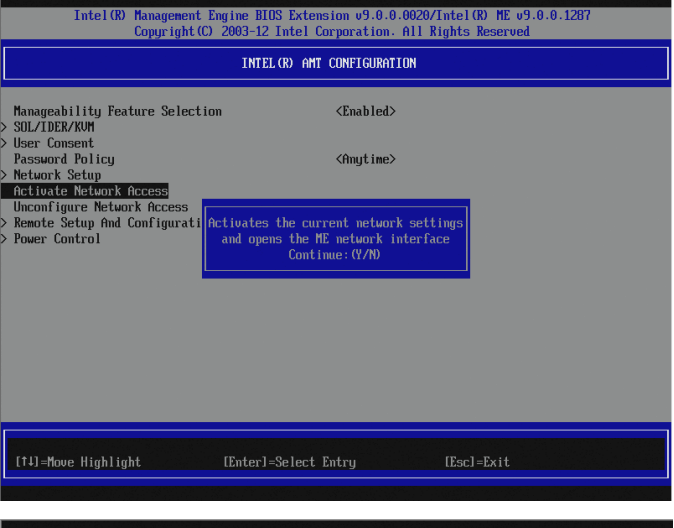

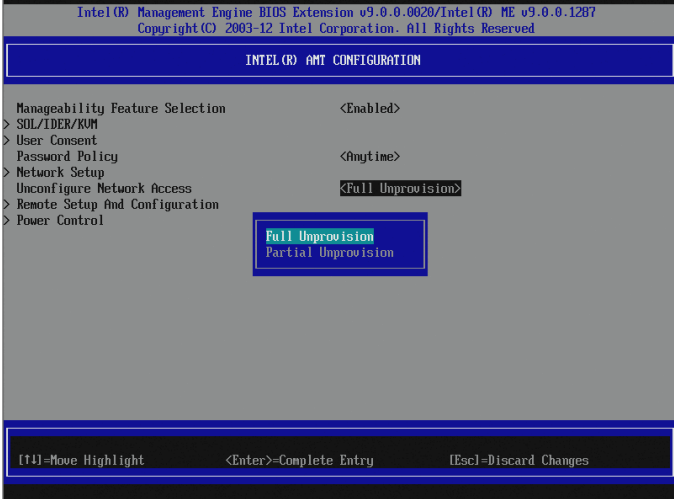

37. Select "Power Control," and press ENTER.

38. Select "Desktop: ON in S0, ME Wake in S3, S4-5" by selecting the correct item and pressing ENTER.

The selected power package determines when the Intel ME is turned ON, and will enable remote power control of the server.

Press ESC to return to the ME Platform Configuration screen.

39. To return to the previous menu press ESC.

Press Y to confirm Exit.

The system will restart and the settings will be in effect.

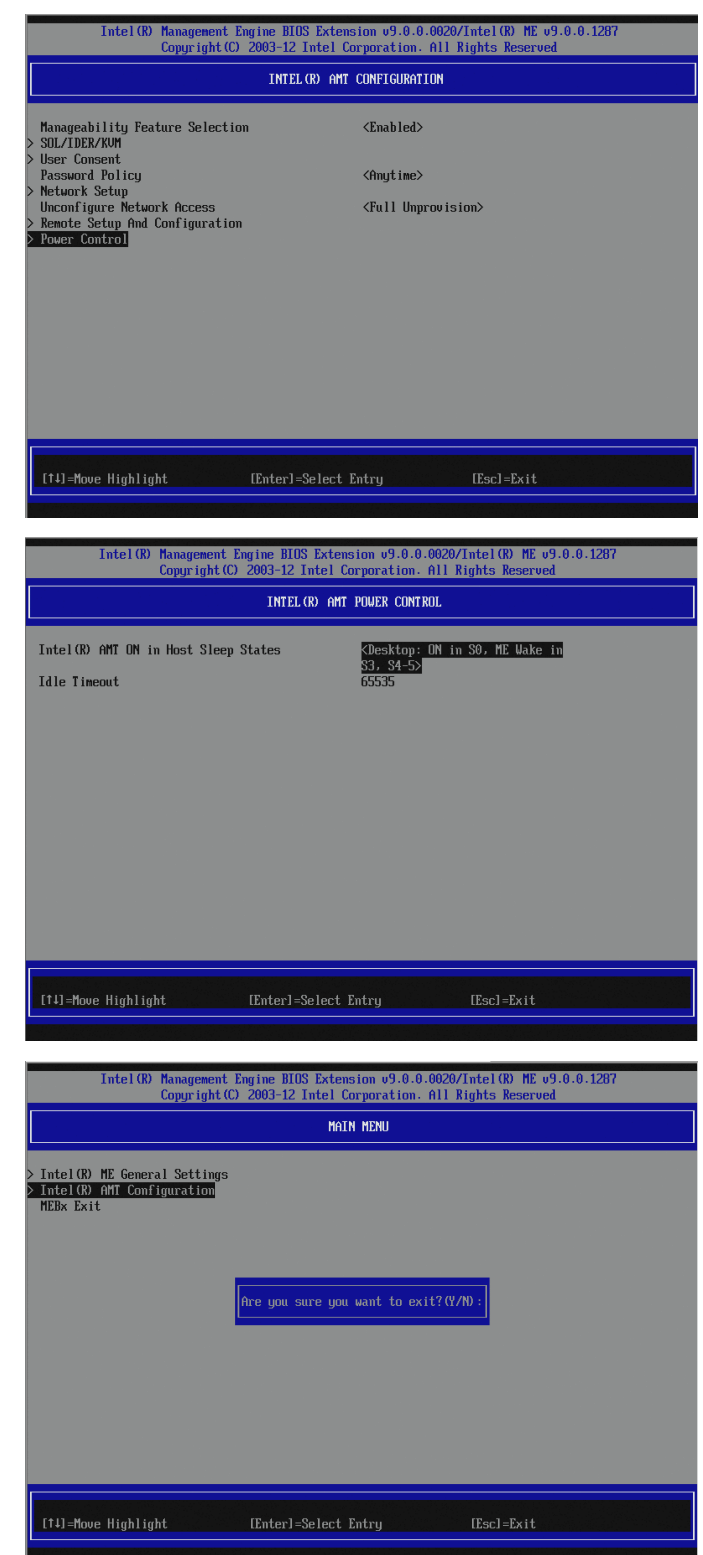

# <span id="page-18-0"></span>**AMT Configuration with Web Interface**

After the AMT system is enabled and configured, it is accessible through the AMT Web Interface. Elements of the configuration can be changed through this interface.

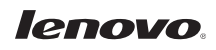

- 1. Insure power is applied to the server.
- 2. Open a Web browser.
- 3. Connect to the IP address specified in the MEBx and port of the AMT system.
	- The default port is 16992
	- If DHCP was used, the IP address is the same as the NIC IP address.
	- You can also connect to the host name if it has been configured.
- 4. The following web page is displayed. Press **Log On** to request logon and provide the user name and password.

The default user name is **admin** and the password is what was set during AMT Setup in the MEBx configuration.

5. The following high-level screen is displayed.

> The following properties are configurable from the Web Interface and are accessed from the menu items on the left of the web page:

- **•** Power Policies
- Network Settings
- IPv6 Settings
- System name Settings
- User Accounts

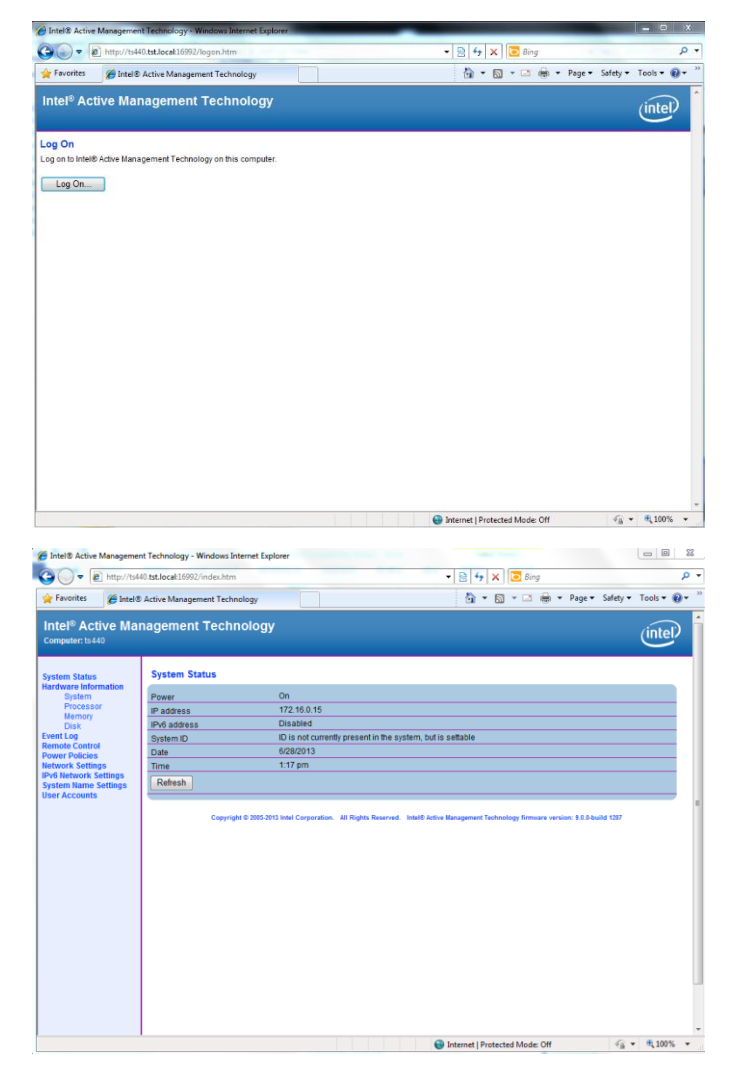

- 6. The Power Policies Settings page allows the configuration of the power settings of the management engine on the server. This will allow the user to determine which power states the ME is activated. These settings are the same as the settings in the MEBX Power Control menu.
- $\begin{picture}(120,140)(-30,0) \put(0,0){\line(1,0){15}} \put(15,0){\line(1,0){15}} \put(15,0){\line(1,0){15}} \put(15,0){\line(1,0){15}} \put(15,0){\line(1,0){15}} \put(15,0){\line(1,0){15}} \put(15,0){\line(1,0){15}} \put(15,0){\line(1,0){15}} \put(15,0){\line(1,0){15}} \put(15,0){\line(1,0){15}} \put(15,0){\line(1,0){15}} \put(1$  $\bullet$  8  $\bullet$   $\times$  6 Bing orites Artel® Active Management Tec  $\overline{\bigoplus} \ \ast \ \overline{\bigoplus} \ \ast \ \Box \ \overline{\bigoplus} \ \ast \ \ \text{Page} \ast \ \ \text{Safely} \ \ast \ \ \textcircled{1}$ de Fau Intel<sup>®</sup> Active Management Technology  $(intel)$ Power Policies et a nower noticy for the ma isktop: ON in S0<br>isktop: ON in S0, ME Wake in S3, S4-5 Submit **Go Intel® Active Mar**  $\bigcirc$   $\bigcirc$   $\bullet$   $\bigcirc$  http:  $\frac{1}{\sqrt{2}}$   $\frac{1}{\sqrt{2}}$   $\frac{1}{\sqrt{2}}$   $\frac{1}{\sqrt{2}}$   $\frac{1}{\sqrt{2}}$   $\frac{1}{\sqrt{2}}$ 축 - 제 - 그 승 - Page - Safety - Tools - @ ites (B Intel® Active Ma ntel<sup>®</sup> Active Management Technology  $(intel)$ rk Settings
- 7. Network Settings The Network Settings page allows the configuration of the IP settings for an AMT system.

*Obtain IP settings automatically:* If this option is selected, AMT will get an IP address from a network DHCP server. This option requires that the server's operating system is configured to use DHCP, and the network has both a DHCP server to provide the IP address, and a DNS server that can resolve the IP address provided to the client Computer host name.

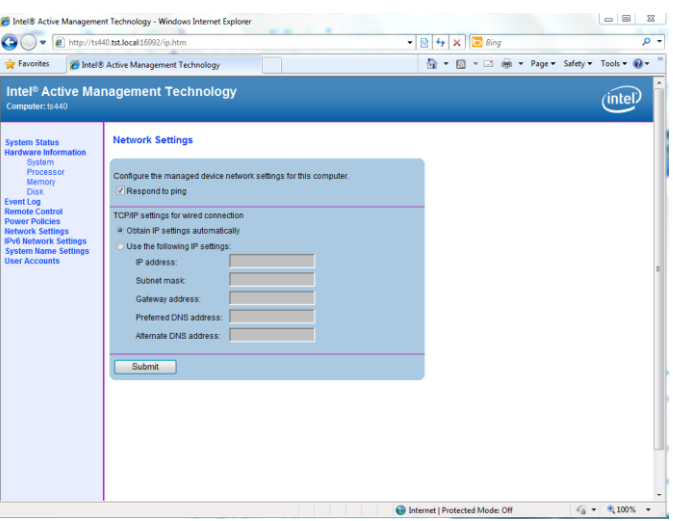

*Use the following IP settings*: Selecting this option overrides DHCP usage. AMT will use the IP settings (IP address, Subnet mask, etc.) specified here.

By default, these fields show the current settings (set using the Intel ME BIOS Extension screen).

*Respond to ping*: Configures AMT to respond to an IP ping. If this is unchecked, then AMT will not respond to ping.

- 8. IPv6 Network Settings not used in this example.
- $\begin{tabular}{l|c|c|} \hline \textbf{\emph{G} } \texttt{h} \texttt{c} \texttt{b} \texttt{b} \texttt{c} \texttt{b} \texttt{b} \texttt{c} \texttt{b} \texttt{b} \texttt{c} \texttt{b} \texttt{b} \texttt{c} \texttt{b} \texttt{c} \texttt{b} \texttt{b} \texttt{c} \texttt{b} \texttt{b} \texttt{c} \texttt{b} \texttt{c} \texttt{b} \texttt{c} \texttt{b} \texttt{c} \texttt{b} \texttt{b} \texttt{c} \texttt{b} \text$  $\begin{tabular}{|c|c|c|c|c|} \hline $\cdots$ & $\cdots$ & $\cdots$ \\\hline \end{tabular}$  $\frac{1}{2}$   $\frac{1}{2}$   $\rho$  .  $(nte)$ **IPv6 Network Settings** ure the managed device net .<br>V6 settings for wired ( able IPv6<br>"V6 alternate st: IPV6 address an and dealers Preferred DNS addres  $\bigoplus$  Internet | Protected Mode: Off  $\mathcal{C}_{\mathbb{R}} \times \bigoplus_{i=1}^n 100\%$  $= 8$ Intel® Active Management Technology - Win  $\begin{picture}(120,10) \put(0,0){\line(1,0){15}} \put(15,0){\line(1,0){15}} \put(15,0){\line(1,0){15}} \put(15,0){\line(1,0){15}} \put(15,0){\line(1,0){15}} \put(15,0){\line(1,0){15}} \put(15,0){\line(1,0){15}} \put(15,0){\line(1,0){15}} \put(15,0){\line(1,0){15}} \put(15,0){\line(1,0){15}} \put(15,0){\line(1,0){15}} \put(15,0){\line($  $\cdot$  8  $\cdot$   $\times$  6  $\cdot$  $\overline{a}$ Pavorites Chitel® Active Management Tech Intel<sup>®</sup> Active Management Technology  $(mel)$ **System Name Settings** nfigure the managed device FQDN settings for this computer Computer host name: s440 .<br>Iain name: / Shared FQD Use Dynamic DNS up te Periodic 1440 -------<br>Dynamic DNS Up<br>Update interval: Submit
- 9. System Name Settings Computer host name: This is the name that is used to browse to the system, and is set in the Intel ME BIOS extension screen.

10. User Accounts and Passwords – The *User Accounts* page allows creating, modifying and deleting user accounts. User accounts with limited access rights can be set up using this page. A particular user account can also be given limited access, and such a user will see a padlock icon on the links to the pages that the account cannot access.

Anonymous access allows limited viewing for all users. If this option is enabled, the user will not need to login to view the Web UI page.

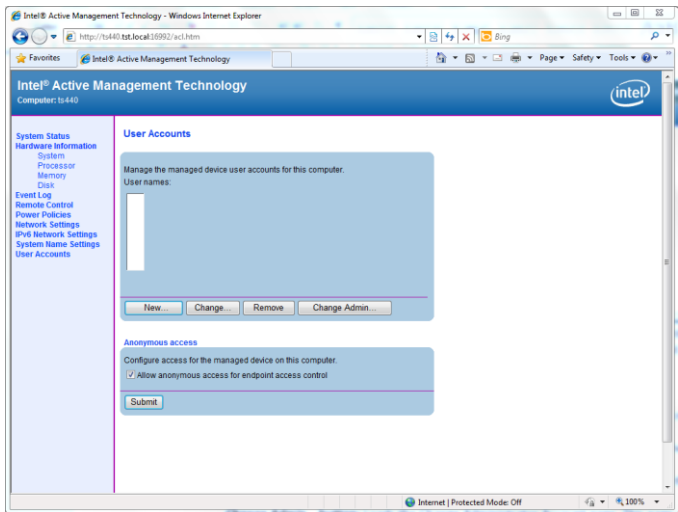

Allow anonymous access for endpoint access control – This option allows user notification service to get status without providing a username and password. If the box is not checked, a username and password must be supplied.

*User names:* Lists the user accounts that have been created by the administrator.

*New…* **button***:* Loads the New User Account page and allows the administrator to create a new account.

*Change…* **button***:* Loads the Change User Account page, showing the settings for the selected account.

*Remove* **button***:* Loads the Remove User Account page, which prompts to remove the selected account.

*Change Admin…* **button:** Loads the Change Administrator Account page. This page allows the Administrator's password to be changed.

*Submit* button: Submits changes for Anonymous access check boxes.

lenovo.

The *New/Change User Account* page allows the administrator to add a new account or change an existing account name or permissions.

The *Permissions* show the various pages a particular user account can access. A particular user account can be either given:

- $\bullet$  Administrator rights By selecting *Administrator: Grant access to all pages*, where all
- pages are accessible. • Access to restricted pages – By

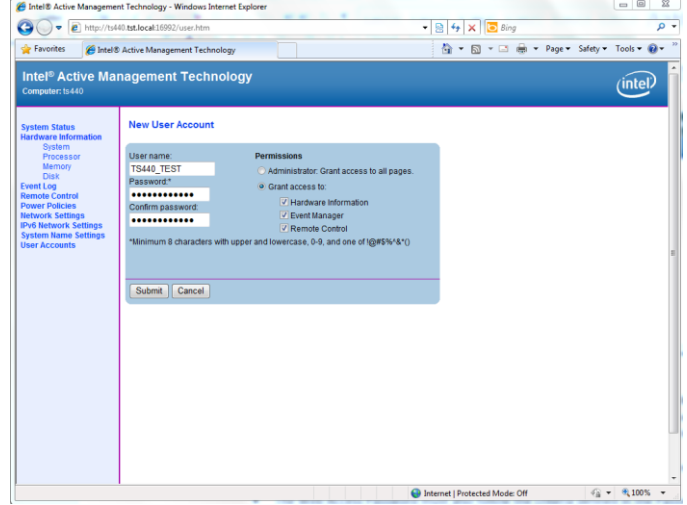

selecting Grant access to and checking the boxes for which access is to be given.

Note that the password to remotely access an AMT system can be changed in the Web interface. Changing the password in the Web interface results in two passwords. The new password works only for the Web interface. You cannot change the MEBx password from the Web Interface. You must keep track of both passwords to access the system remotely and locally.

- The MEBx password always works with a Web interface accessing the system remotely as long as a Web Access Password is not set within the Web interface.
- The Web Access Password must also follow the criteria defined in the Password Guideline Section

# <span id="page-23-0"></span>**Unprovisioning AMT**

AMT functionality can be reset to factory defaults or disabled through the BIOS Setup Utility.

- 1. Power on the server.
- 2. Press the Enter key to bring up boot options.

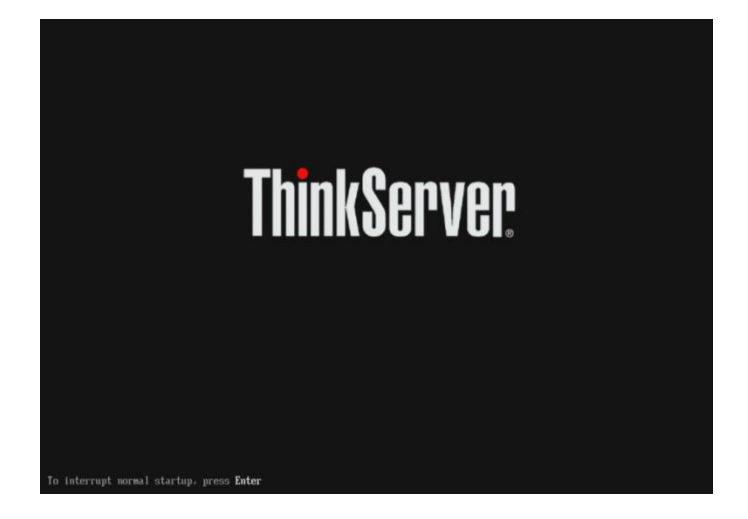

**Startup Interrupt Menu** 

ESC to resume normal startup<br>F1 to enter the BIOS Setup Utility<br>F10 to diagnose hardware<br>F12 to choose a temporary startup device<br> $\langle \text{CTRL-P}\rangle$  to enter the Management Engine setup screen or<br>initiate a remote connection

 $\overline{6}$ 

Press one of the following keys to continue:

Press ENTER to pause ...

3. Press the F1 key to enter the BIOS Setup Utility.

4. In the BIOS Setup Utility, navigate to the "Advanced" tab and select "Intel (R) Manageability."

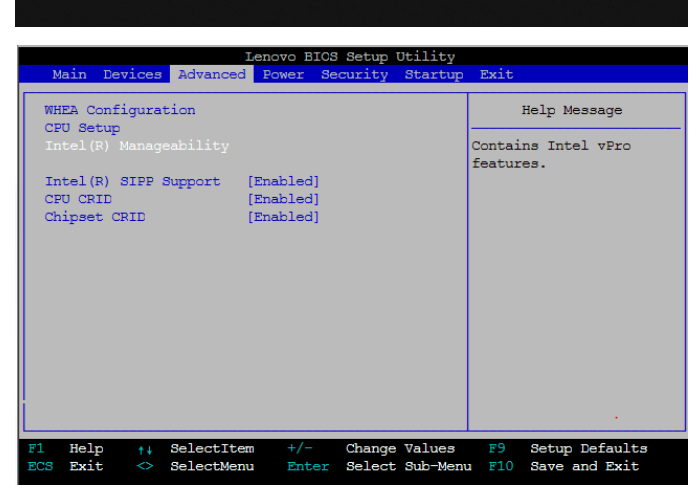

5. Select "Intel Manageability Reset" and select "Enabled."

Press F10 to save and exit BIOS Setup.

Select 'Y' when prompted to "Save Configuration and Exit."

6. When the system reboots, the following prompt will be displayed. Select 'Y' to unconfigure AMT.

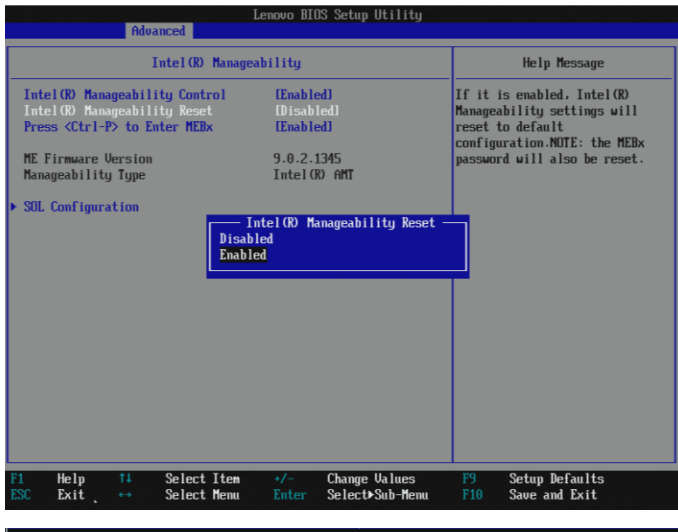

Found unconfigure of Intel(R) ME<br>Continue with unconfiguration (Y/N)

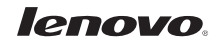

The system will unconfigure AMT and then reboot.

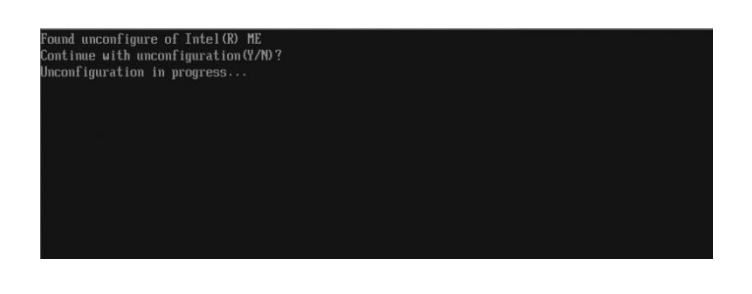

# <span id="page-25-0"></span>**Using AMT to Manage TS140 and TS440**

AMT has broad industry support, and the TS140 and TS440 can be managed using many ISV management suites, the integrated Web User Interface, and other third party commercially available tools.

If you already have an existing management framework to manage Intel vPro-compliant desktop PCs and Notebooks in your organization, then it is likely you will be able to use the same infrastructure to manage the ThinkServer TS140 and TS440 servers as they use the same underlying, compatible management technology.

In addition, typical remote infrastructure management tools used by Managed Service Providers (MSPs) natively support Intel AMT systems management technology (e.g. Kaseya, Level Platforms, etc.). If any of these tools are used in your organization, then they can also be used to manage the ThinkServer TS140 and TS440.

Consult the documentation for your existing management tools or your service provider to determine what is possible. A discussion about using these tools is out of scope for this document.

In the following sections, we show examples of how AMT's capabilities can be used to support various common system management tasks.

# <span id="page-25-1"></span>**Basic Management Using the AMT Web Interface**

A web browser can be used to access AMT's web interface in the TS140 and TS440 to perform basic management tasks including:

- View the system status
- View the hardware installed in the system
- View, start/stop, and clear the event log
- Remotely power the computer on or off
- View and manage system power policies
- View and manage AMT network parameters
- View and manage AMT user accounts

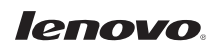

#### <span id="page-26-0"></span>**Accessing the Web U/I**

1. Web access is automatically enabled as soon as you finish the server configuration steps. The AMT systems management interface can be accessed remotely by entering the IP address of the server with port number 16992 into the address bar of a web browser. For example:

#### [http://172.16.5.201:16992](http://172.16.5.201:16992/)

The AMT interface can also be addressed using the device's fully qualified domain name (FQDN). For example:

#### [http://computername.domain.com:16992](http://computername.domain.com:16992/)

2. After entering the address, the browser displays the following web page. Press the "Log on" Button.

After the Log on button is clicked, enter the user credentials for the Web U/I.

Log in by entering 'admin' (case sensitive) in the User name box, and enter the same password in the Password box that was previously setup in the Intel ME BIOS Extension settings. Press on OK.

3. If the login has been successful, then the System Status page will be displayed. The System Status page shows the current status of the system. This page displays the Power state, IP address and other basic system information. The AMT device Host Name appears in the top banner section of the web page under Computer. This was set in the Intel MEBX settings.

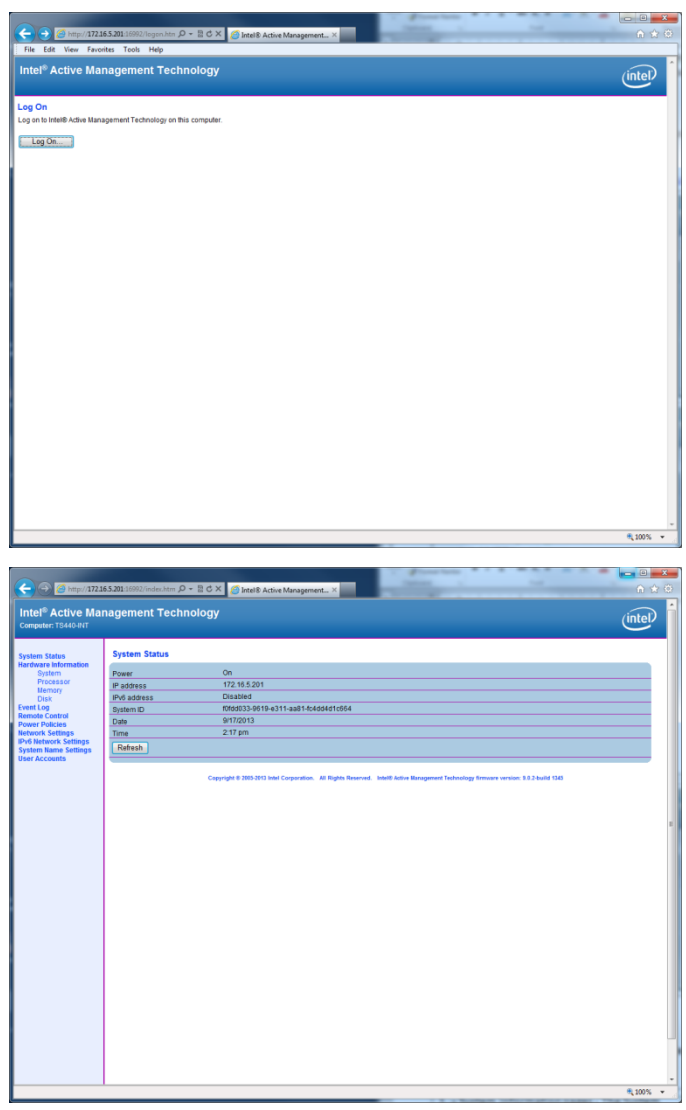

#### <span id="page-26-1"></span>**Using the Web U/I**

The navigation bar, on the left of the web page, provides links that allow navigating to the individual AMT management pages.

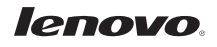

- 1. System Information pages The System Information page displays information on the:<br>• Plat
	- Platform: The Platform table shows system-wide hardware information, including Computer model, Manufacturer, Version, Serial number, and System ID.
	- Baseboard: The Baseboard table section shows Manufacturer, Product name, Version, Serial number, Asset tag and a "Replaceable?" item with Yes or No.
	- BIOS: The BIOS table section shows Vendor, Version, Release date and Supported functions. The Supported functions item shows a list of all supported functions.
- 2. The Processor Information page shows information about the CPU installed in the server.

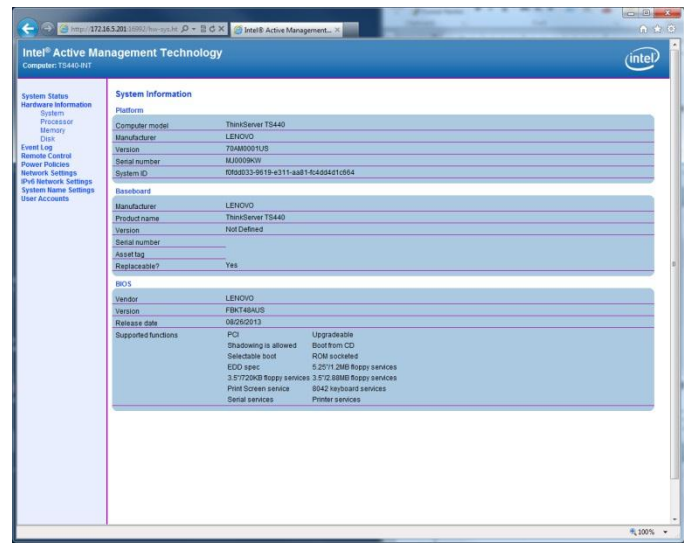

8 C X 3 Intel® Active Management... X (intel) CPU E3-1275 v3 @ 3.50

3. The Memory Information page displays a Module # heading for each memory module installed in a socket and gives details on that particular memory module, including Manufacturer, Serial number, Size, Speed, Form factor, Type, Type detail, Asset tag and Part number. Also, for sockets without installed memory, the Module # heading and 'Not Installed' is displayed.

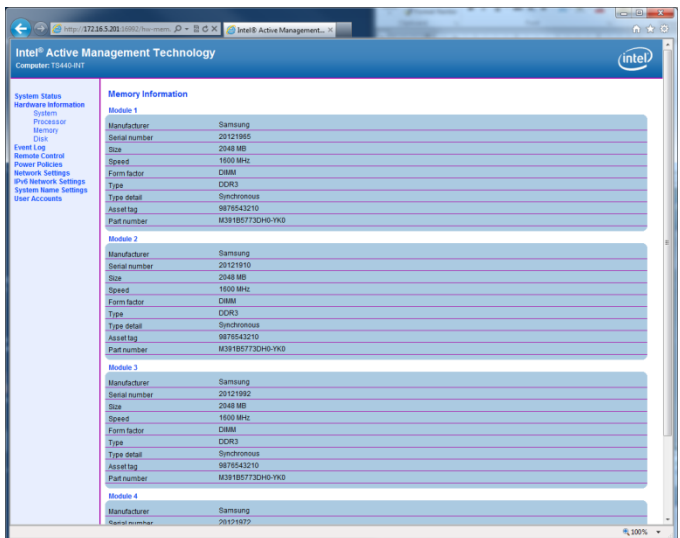

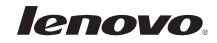

- 4. The Disk Information page displays the Model, Serial Number and Size of each installed disk on the client system.
- C X C Intel® Ac intel
- 5. The Event Log page displays the event log. All the events happening on the server are logged in to the Event Log.
	- Start Logging/Stop Logging button: This button starts or stops logging of the events on the system. The text on this button changes according to the available action.
	- Clear Log button: This button clears the log entries, and reloads the page with an empty event log.

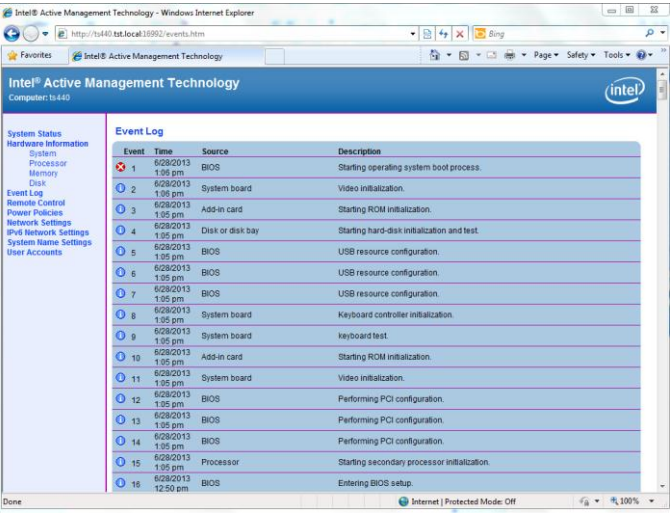

6. The Remote Control page allows the server to be turned off, to power cycle the system off and on, and to reset the system. A boot option, like: Normal boot, boot from local CD/DVD drive, or boot from local hard drive, can be selected through which the server can be booted.

The remote control interface (all above mentioned remote control commands) is dynamic. Depending on the power state of the system, the applicable remote control commands will be displayed in the WebUI *Remote Control page*. Example: In *Power OFF* state, only *Turn on* command will be displayed. Also depending on the remote command selected, the appropriate boot options will be displayed. Example: When the *Turn power off* command is selected, the boot options will be blocked or grayed out, without being able to select any of them.

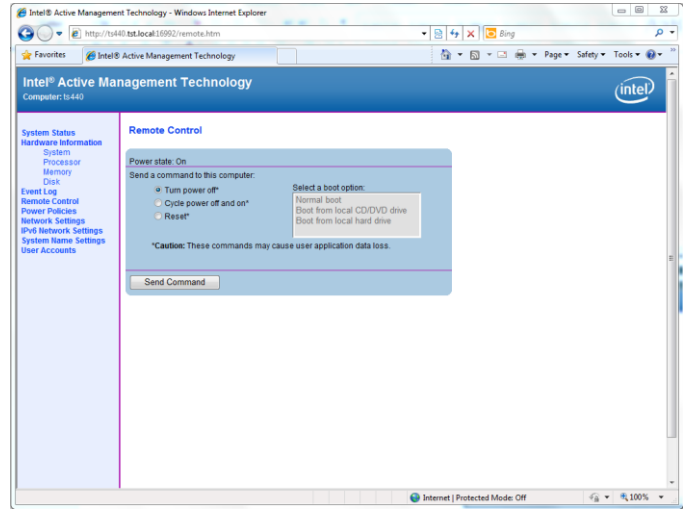

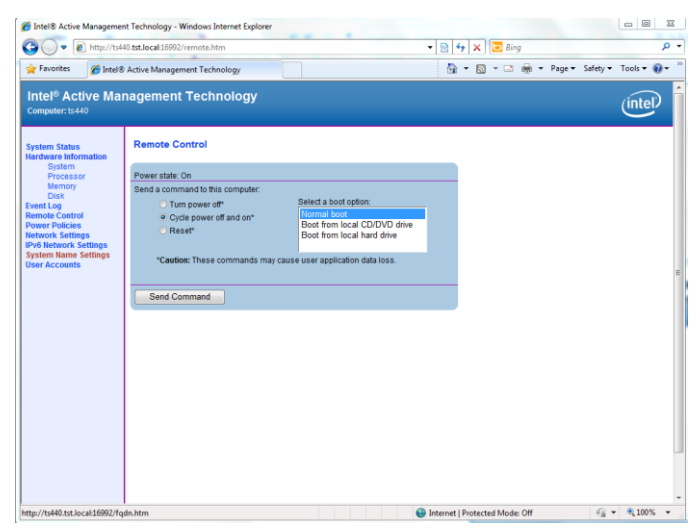

### <span id="page-29-0"></span>**Remote Access using KVM**

KVM redirection provides keyboard, video and mouse redirection over IP. This capability enables an IT administrator to use and control a remote managed server as if he was sitting in front of it, and is available with selected CPU SKUs.

AMT also provides console redirection via serial over LAN (SOL), and IDE redirection (IDE-R) over IP.

The SOL feature emulates a serial device to the host platform, while actually sending and receiving the data to and from the management console. This can be used, for example, by the system BIOS to redirect the BIOS data to remote terminal allowing remote configuration and updates of configuration settings.

The IDE redirection feature exposes IDE devices and hard disk images to the server. Mounted IDE-R devices appear in the BIOS boot order and in a host OS. It is possible for example, to install an operating system on a bare metal server using a remotely mounted device.

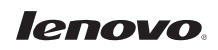

Many commercially available tools can provide Remote access capabilities to AMT. One such tool is the RealVNC Viewer and RealVNC Viewer Plus from RealVNC. These products provide simple KVM connectivity to the TS140 and TS440, and enable remote control of the servers. See the Appendices for more information.

### <span id="page-30-0"></span>**Intel Manageability Commander**

As part of the introduction of AMT technology, Intel provided a range of free tools for use by network administrators and management software developers.

One such tool is the Open Manageability Developer Tool Kit which is a set of community supported tools to help designers, developers and testers understand the benefits of Intel AMT technology. The kit runs on Microsoft\* Windows\* .NET\* 2.0 environment and offers a set of tools that make use of all of the features of Intel AMT through a simple console called Manageability Commander Tool.

The Manageability Commander Tool provides a simple way to explore and evaluate all the capabilities offered by AMT. The tool demonstrates the ability of AMT to:

- Discover servers
- Change AMT settings of the TS140 and TS440
- Connect remotely to BIOS
- Set network policies
- Check event log
- Subscribe to alerts and monitor sensors
- Create audit policies
- Enable/disable AMT features (opt-in, TLS security, Remote control, etc.)
- Launch remote SOL, and KVM sessions
- Attach remote media with IDE-R

See the Appendices for more information on the Toolkit and Manageability Commander Tool.

#### <span id="page-31-0"></span>**Using Intel Manageability Commander**

1. After installing the tool, servers can be discovered by scanning for computers within an IP range. Alternately, you can add a known server with its IP address.

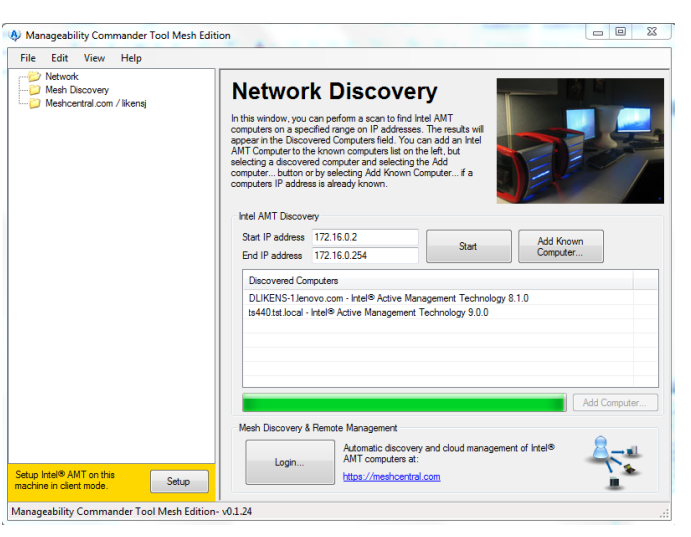

2. Once a computer is discovered, select the computer from the list at the left, and press CONNECT and enter the logon information.

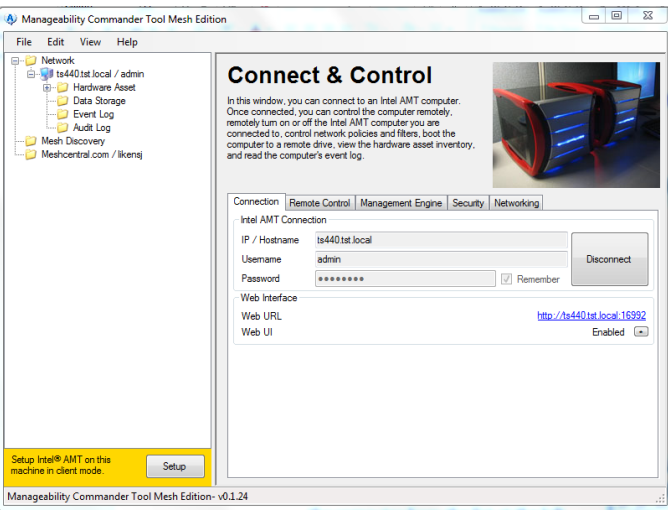

3. After the connection is made, select the remote control tab and click the arrows to open options for the remote control or KVM settings.

Click OK and from the main window select "KVM Viewer Standard Port" to test and make sure the connection can be made.

A new window will open with the remote computer in the window.

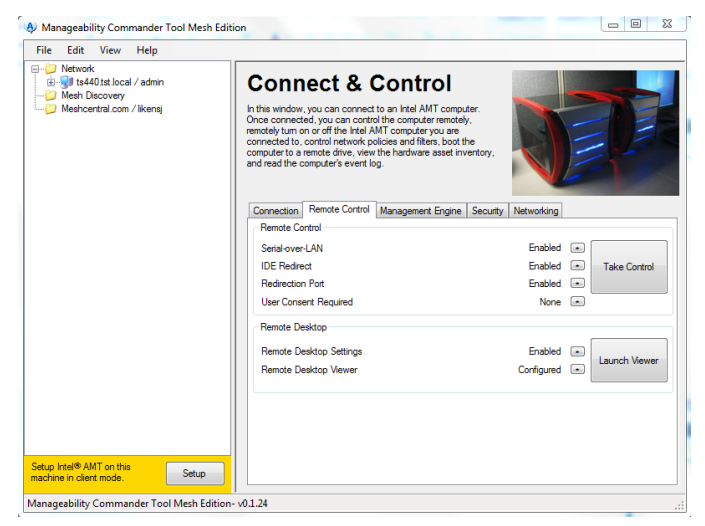

4. The Security tab allows you to view and manage user accounts as well as certificates and other setup and configuration features.

5. From the "Management Engine" tab and the "Networking" tab, AMT settings for the server can be viewed or changed.

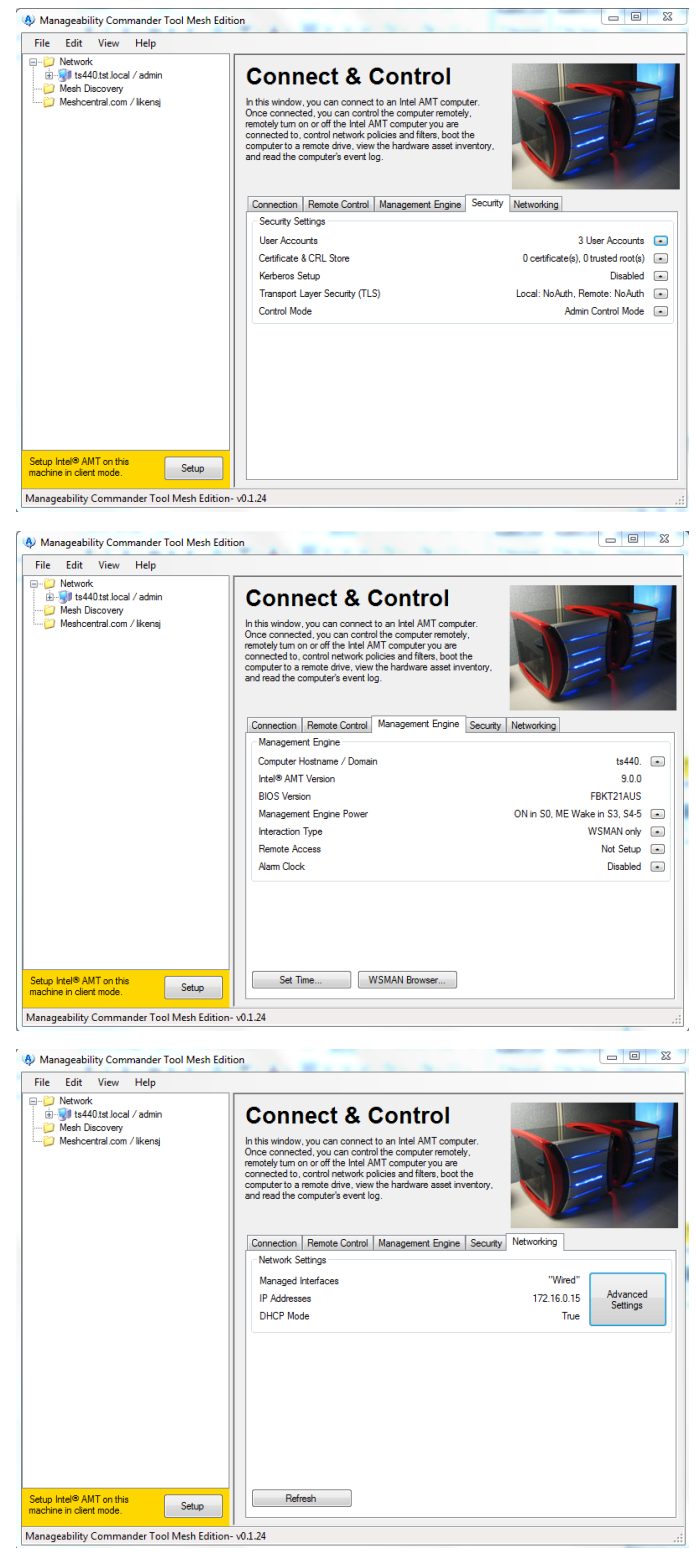

6. Expanding the tree under the managed system enables one to see hardware asset and status information as well as the event log.

7. The Serial Over LAN (SOL) capability can be demonstrated by clicking Remote Control with SOL Terminal Tool.

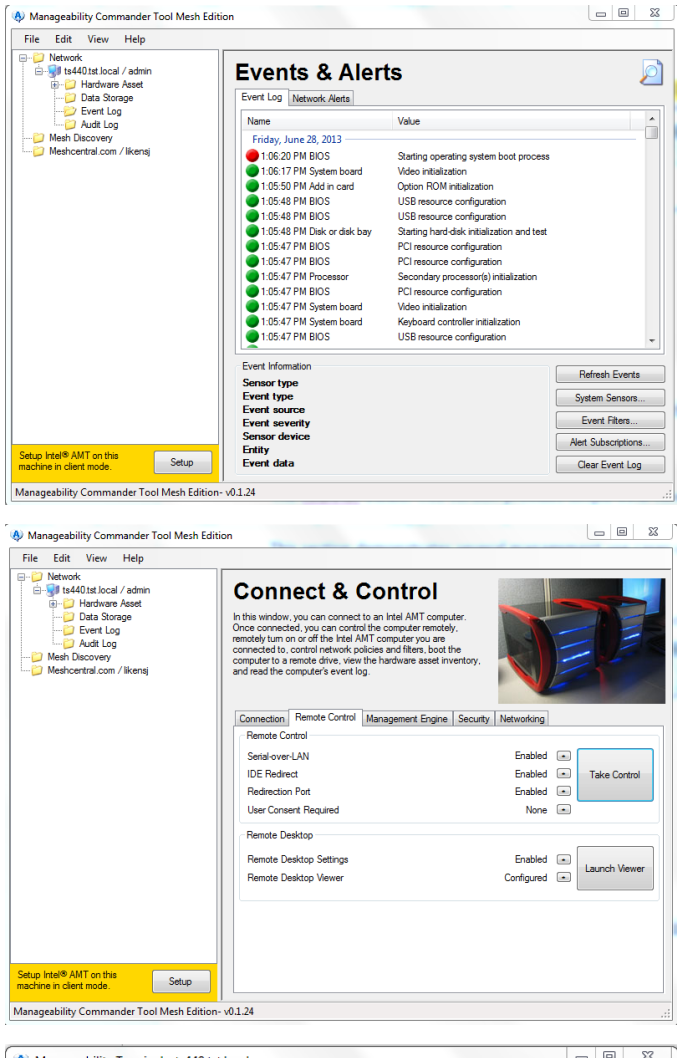

8. BIOS settings can be changed by selecting "Remote Reboot to BIOS Setup" from the Remote Command menu.

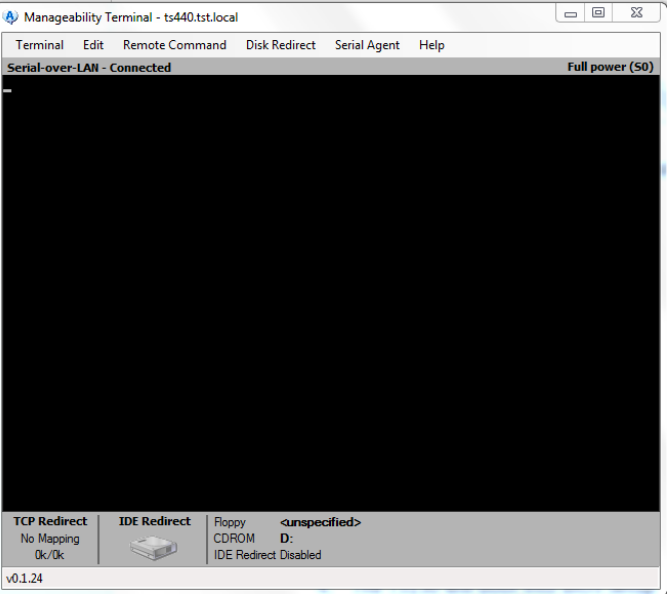

9. The server will boot into BIOS Setup Utility from which settings can be changed and saved.

10. IDE Redirection can also be demonstrated from within the Manageability Terminal tool.

> Select Disk Redirect menu, Change Target CD-ROM, Redirect to Image File and point to a previously created ISO file that contains the boot image. Select the Disk Redirect menu again and select Redirect Active.

Boot the server from the redirected CD-ROM. Select Remote Command, "Remote Reboot to Redirect CD." In the KVM viewer the progress of the reboot can be seen. From the KVM viewer, the system can be controlled.

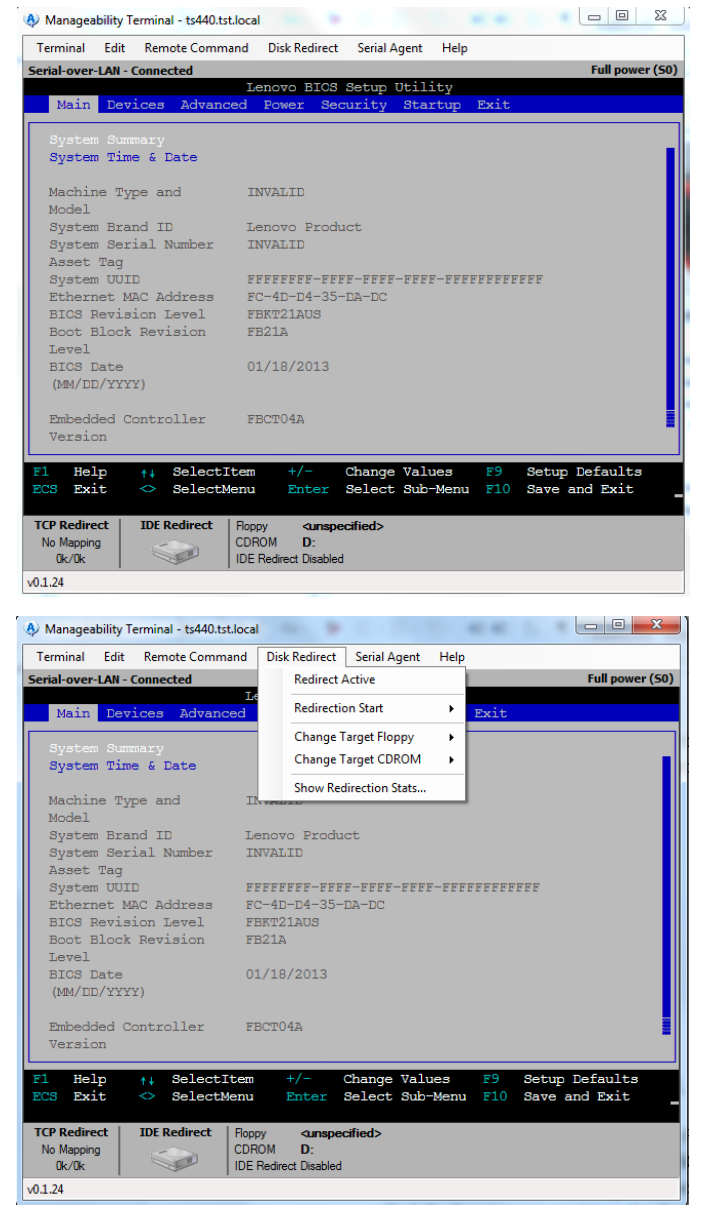

# <span id="page-34-0"></span>**Conclusion**

Intel's AMT technology is a capable management subsystem well suited to the management of the ThinkServer TS class of servers. Broad industry support exists for managing systems with AMT. This paper has demonstrated the management capabilities provided by AMT and how they can enable an IT administrator to effectively manage and support the ThinkServer TS family of servers.

# <span id="page-35-0"></span>**Appendices**

# <span id="page-35-1"></span>**Password Guidelines**

Characters allowed are 7 bit ASCII characters in the range of 32 to 126 decimal for user name and password.

**Password Length**: At least 8 characters, and no more than 32.

**Password Complexity**: Password must include the following:

- $\bullet$  At least one digit character ('0', '1', ... '9')
- At least one 7-bit ASCII non alpha-numeric character (e.g. '!', '\$', ';'), but excluding ':', ',' and '"',  $\langle \langle \cdot, \cdot \rangle \rangle$ ,  $\langle \& \rangle$ , and space.
- At least one lower-case letter ('a', 'b'…'z') and at least one upper case letter ('A', 'B'…'Z').

# <span id="page-35-2"></span>**Table of Settings used in this Paper**

#### ME General Settings

FW Update Settings: Local FW Update = Enabled Power Control: Intel ME ON in Host Sleep States = Desktop On in S0, ME Wake in S3, S4-5 Power Control: Idle Timeout = 65535

#### AMT Configuration Settings

Manageability Feature Selection = Enabled SOL/IDER/KVM: Username and Password = Enabled SOL/IDER/KVM: SOL = Enabled SOL/IDER/KVM: IDER = Enabled SOL/IDER/KVM: Legacy Redirection Mode = Disabled SOL/IDER/KVM: KVM = Enabled User Consent: User Opt-in = None User Consent: Opt-in Configurable from Remote IT = Enable Remote control of KVM Opt-in Policy Password Policy = Anytime Network Setup: Intel ME Network Name Settings: Host Name = Network Setup: Intel ME Network Name Settings: Domain Name = Network Setup: Intel ME Network Name Settings: Shared/Dedicated FQDN = Shared Network Setup: Intel ME Network Name Settings: Dynamic DNS Update = Disabled Network Setup: TCP/IP Settings:Wired LAN IPV4 Configuration: DHCP Mode = Enabled Network Setup: TCP/IP Settings: Wired LAN IPV6 Configuration: IPV6 Feature Selection = Disabled Configure Network Access = Configured Remote Setup and Configuration: Current Provisioning Mode: PKI Remote Setup and Configuration: Provisioning Record = not present

### <span id="page-35-3"></span>**Links to AMT management consoles given as examples in this paper**

Intel Manageability Commander Toolkit:

[http://software.intel.com/en-us/articles/download-the-latest-version-of-manageability](http://software.intel.com/en-us/articles/download-the-latest-version-of-manageability-developer-tool-kit)[developer-tool-kit](http://software.intel.com/en-us/articles/download-the-latest-version-of-manageability-developer-tool-kit)

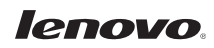

Intel SCS:

<http://www.intel.com/content/www/us/en/software/setup-configuration-software.html>

RealVNC:

<http://www.realvnc.com/>

### <span id="page-36-0"></span>**Other AMT Resources**

AMT Provisioning:

<http://communities.intel.com/docs/DOC-3811>

Intel vPro Software:

<http://communities.intel.com/docs/DOC-1171>

WS-MAN for use with AMT:

[http://software.intel.com/en-us/articles/ws-management-and-intel-active-management](http://software.intel.com/en-us/articles/ws-management-and-intel-active-management-technology-a-primer/)[technology-a-primer/](http://software.intel.com/en-us/articles/ws-management-and-intel-active-management-technology-a-primer/)